**T.C. MİLLÎ EĞİTİM BAKANLIĞI**

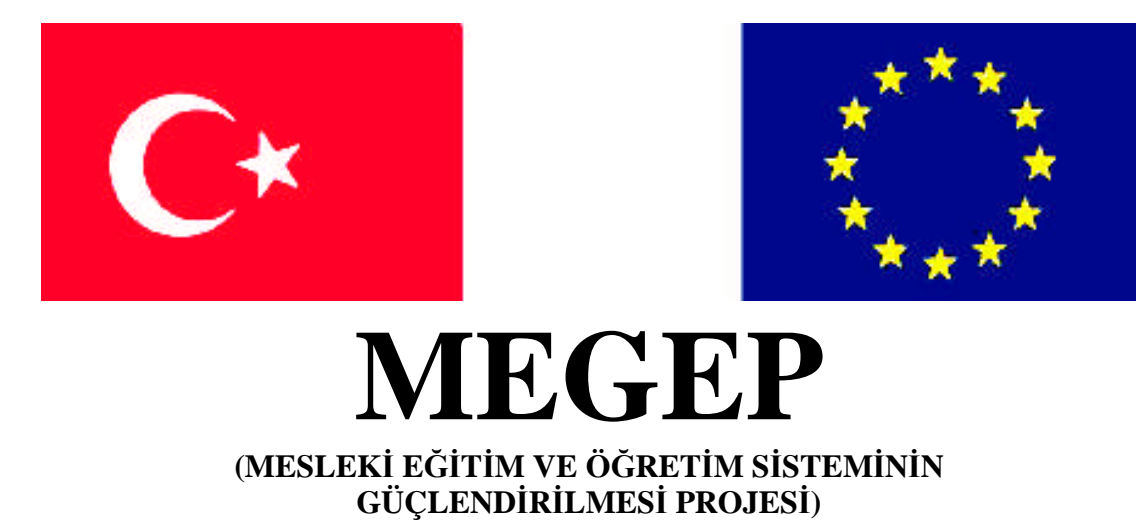

# **MATBAA**

# **KUTU REPRODÜKSİYONU**

**ANKARA 2008**

### Milli Eğitim Bakanlığı tarafından geliştirilen modüller;

- Talim ve Terbiye Kurulu Başkanlığının 02.06.2006 tarih ve 269 sayılı Kararı ile onaylanan, Mesleki ve Teknik Eğitim Okul ve Kurumlarında kademeli olarak yaygınlaştırılan 42 alan ve 192 dala ait çerçeve öğretim programlarında amaçlanan mesleki yeterlikleri kazandırmaya yönelik geliştirilmiş öğretim materyalleridir (Ders Notlarıdır).
- Modüller, bireylere mesleki yeterlik kazandırmak ve bireysel öğrenmeye rehberlik etmek amacıyla öğrenme materyali olarak hazırlanmış, denenmek ve geliştirilmek üzere Mesleki ve Teknik Eğitim Okul ve Kurumlarında uygulanmaya başlanmıştır.
- Modüller teknolojik gelişmelere paralel olarak, amaçlanan yeterliği kazandırmak koşulu ile eğitim öğretim sırasında geliştirilebilir ve yapılması önerilen değişiklikler Bakanlıkta ilgili birime bildirilir.
- Örgün ve yaygın eğitim kurumları, işletmeler ve kendi kendine mesleki yeterlik kazanmak isteyen bireyler modüllere internet üzerinden ulaşılabilirler.
- Basılmış modüller, eğitim kurumlarında öğrencilere ücretsiz olarak dağıtılır.
- Modüller hiçbir şekilde ticari amaçla kullanılamaz ve ücret karşılığında satılamaz.

# **İÇİNDEKİLER**

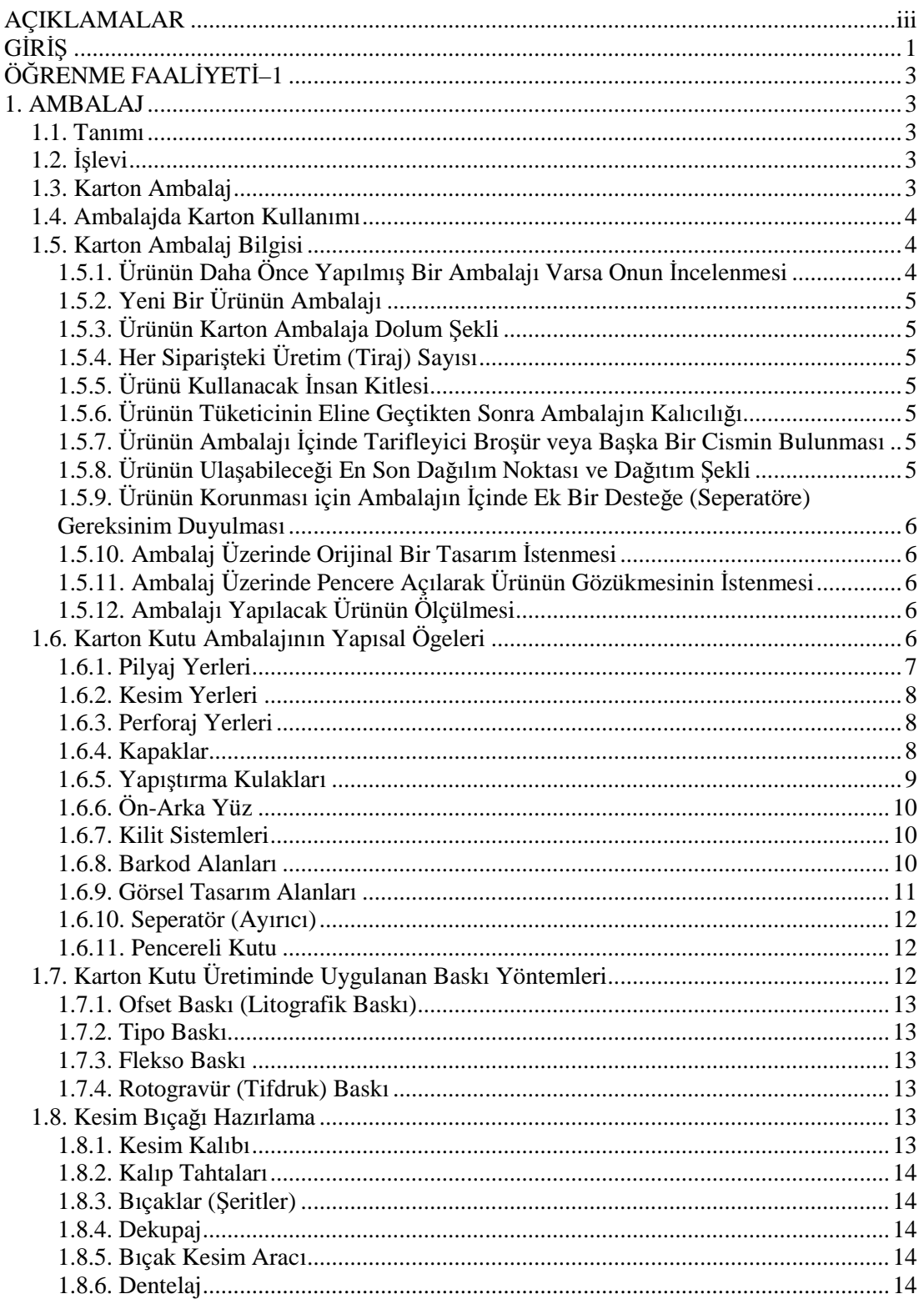

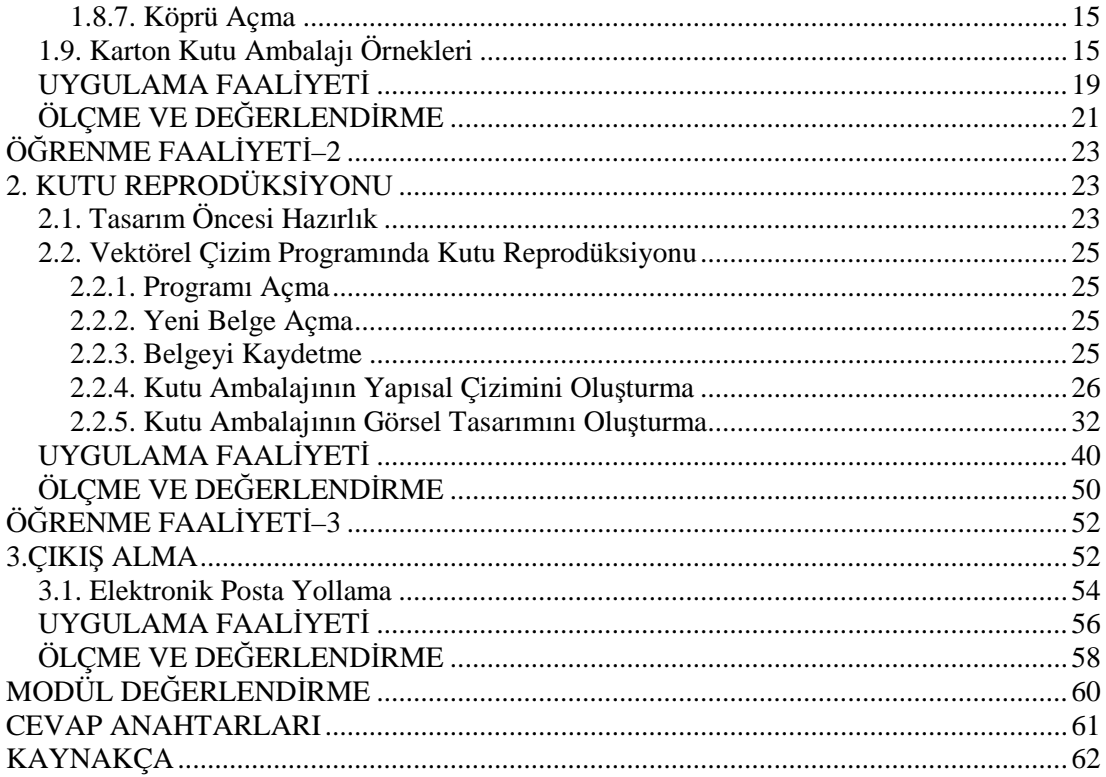

# **AÇIKLAMALAR**

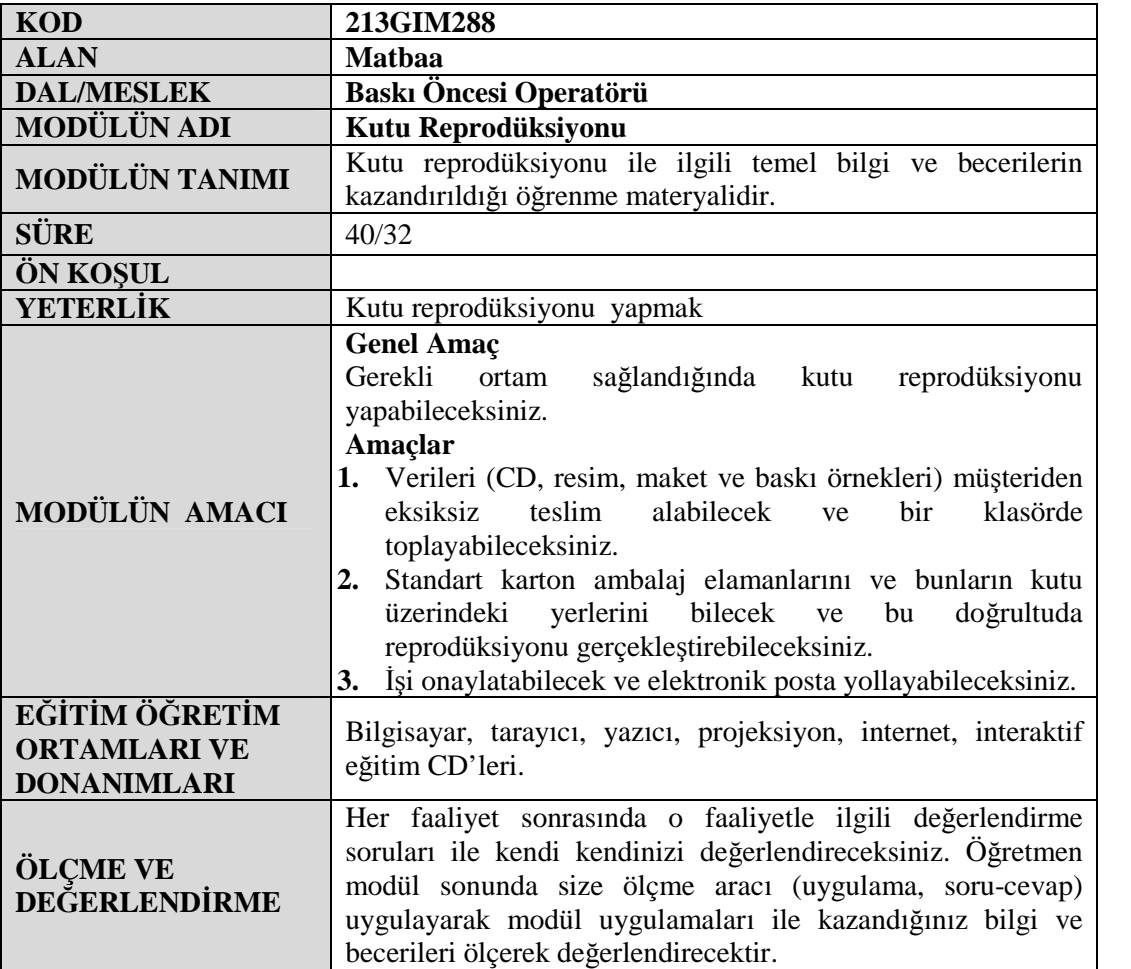

iv

# **GİRİŞ**

### **Sevgili Öğrenci,**

Ambalaj, ürünün korunması, dayanıklılığının sağlanması, kolay taşınması ve görsel olarak tüketicinin dikkatini çekmesi için kullanılan bir malzemedir. Günümüzde rekabetin çok fazla olması ambalajın üstlendiği rolü etkilemektedir. Birçok ürünün pazara sunuluş şekli birbirine benzediğinden pazarlama uzmanları ambalajı bir markayı diğerinden ayırmanın en önemli ögesi olarak görmektedirler.

İhtiyaca göre ambalaj sanayinde çok çeşitli malzemeler kullanılmaktadır; ama gerek maliyet, gerekse görsel tasarım açısından karton, ambalajın vazgeçilmezlerindendir. Karton ambalajlar, karton tabakalar hâlinde basılmak üzere planlanır ve basıldıktan sonra özel kesim bıçakları ile kesim, pilyaj, varsa perforaj işlemleri tamamlandıktan sonra katlanıp yapıştırılarak doluma hazır hâle getirilir.

Hazırlanan bu modülle karton ambalajın yapısal ve görsel ögelerini öğrenecek, kutu açınımı çizebilecek ve dikkat edilmesi gereken ögeleri öğreneceksiniz. Modül sonunda öğrendiğiniz bilgi ve becerilerinizle kendi kutu ambalajınızı yapabileceksiniz.

# **ÖĞRENME FAALİYETİ–1**

### **AMAÇ**

Verileri (CD, resim, maket ve baskı örnekleri) müşteriden eksiksiz teslim alabilecek ve bir klasörde toplayabileceksiniz.

### **ARAŞTIRMA**

 Çeşitli kutu ambalajları toplayarak açınımlarını, yapısal ve görsel ögelerini inceleyiniz.

# **1. AMBALAJ**

### **1.1. Tanımı**

Ambalaj aslı "Emballage" olan, Fransızcadan dilimize yerleşmiş bir sözcüktür. Sözlüklerde ambalaj; "Eşyayı sararak, paket yaparak ya da kutuya yerleştirerek taşınabilir bir duruma koyama işi" olarak tanımlanmaktadır.

Matbaacılıkta ambalaj; bir ürünü üreticiden tüketiciye, dağıtım zinciri boyunca hasar görmeden ve çevreye zarar vermeden ulaştırmak için kullanılan ve tüketiciye gerekli bilginin aktarılmasını da sağlayan malzemedir.

### **1.2. İşlevi**

**Taşıma:** Ambalajın esas işlevi, ambalajlanan ürünün bir arada tutularak taşınmasıdır. Buna depolama ve istifleme de dâhildir. Ürünler ambalaj sayesinde daha kolay yüklenir, boşaltılır ve taşınır.

**Koruma:** Ürünleri karşılaşabilecekleri olumsuzluklardan ( nem, şok, titreşim, aşırı sıcaklık ve soğukluk vb. ) koruma işlevi vardır.

**Tanıtma:** Ambalajlanan ürünün cinsi, nerede üretildiği, miktarı, son kullanma tarihi vb. bilgileri tüketiciye aktarır.

### **1.3. Karton Ambalaj**

Kısaca açıklamak gerekirse karton, bitkisel selülozun mekanik ve kimyasal yollarla liflendirilmesi veya atık kartonların yeniden liflendirilmesiyle elde edilen hamurdan üretilen sert, dayanıklı ve kalın kâğıt malzemedir. Kâğıt ile karton arasındaki fark, gramajdır.

10-150 g/m<sup>2</sup> ağırlığındaki ürünler kâğıt, 150-450 g/m<sup>2</sup> ağırlığındaki ürünler karton, 450-1200 g/m<sup>2</sup> ağırlığındaki ürünler mukavva olarak nitelendirilir.

Çevre dostu, geri dönüşebilen bir ambalaj malzemesi olan karton, ganamazde çeşitli malzemelerle lamine edilerek hemen hemen her ambalaj malzemesinden beklenen özelliklere sahip hâle getirilmiştir.

İçindeki malı güvenli bir şekilde korur, sevkiyatta kolaylık sağlar, ekonomiktir, güçlü bir satış artırıcı özelliği vardır, her türlü tasarım ve baskı tekniği için elverişlidir.

### **1.4. Ambalajda Karton Kullanımı**

Kâğıt fabrikasında üretilen dev rulolarda bekleyen karton, ambalaj olarak bir ürünü sarmadan önce şu işlemlerden geçer. Karton üretildikten sonra müşterinin isteğine göre, tabaka veya bobin olarak kesilir, ambalajlanır ve müşteriye sevk edilir. Müşteri genellikle baskı, keski, pilyaj, perforaj ve yapıştırma üniteleri olan matbaalardır.

Matbaaya gelen karton basılır, pilyajı ve perforajı yapılır, kesilir ve müşterinin isteğine göre yan yapıştırmaları yapılır. Bu kez müşteri, kutuyu kullanacak firmaların temsilcileridir. Kullanım yerine gelen kutu, genellikle otomatik dolum makinelerinde doldurulur, alt ve üst kapakları kapatılıp pazara gönderilir.

Kutu ambalajı kullanım yerleri;

- $\triangleright$  Gida sektörü, kimya sanayisi,
- Temizlik ürünleri kutuları, oto sanayisi,
- $\triangleright$  Ilaç ve kozmetik kutuları, kırtasiye,
- Cam eşya kutuları, oyuncak ambalajları,
- $\triangleright$  Kibrit, elektrikli ev eşyaları vb. birçok alanda kullanılır.

### **1.5. Karton Ambalaj Bilgisi**

Bir kutu ambalajının görsel tasarımına geçmeden önce yapısal tasarımını yapmalısınız. Buna konstrüksiyon tasarımı da denir. Yapısal tasarım, ambalaj hâline gelecek kutunun açınımının yapılmasıyla başlar. Söz konusu ambalaj öncelikle mevcut ürünü içine alacak ve onu dış etkilere karşı belli ölçüde koruyup taşınmasını sağlayacak nitelikte olmalıdır. Tasarımcının öncelikle bilmesi gereken unsurları şöyle sıralayabiliriz.

### **1.5.1. Ürünün Daha Önce Yapılmış Bir Ambalajı Varsa Onun İncelenmesi**

Karton ambalajın taşıdığı ürün hâlen piyasada bulunan bir ürün olabilir, bu da daha önce hazırlanmış bir tasarım ve yapının var olduğu anlamına gelir. Aynı ürün tekrar yapılacak dahi olsa şu sorulara cevap aranıp öyle tasarıma başlanmalıdır.

- $\triangleright$  Ürün ambalajın içerisinde nasıl duruyor?
- Kullanılan karton kalınlığı ürünü taşımaya yeterli mi?
- $\triangleright$  Üreticinin dolum makinelerinde ambalajla ilgili bir sorunu var m1?
- Ambalajın ürünü sergilemedeki başarısı nasıl?

### **1.5.2. Yeni Bir Ürünün Ambalajı**

Yeni bir ürünün ambalajı yapılacaksa, ürün mutlaka tasarımcıda olmalı ve tartılıp ölçülmelidir.

### **1.5.3. Ürünün Karton Ambalaja Dolum Şekli**

Ürünün ambalaja dolum şekli çok önemli bir noktadır. Çünkü yapısal tasarımın dolum makinesinin standart ölçülerine göre yapılması gerekir.

### **1.5.4. Her Siparişteki Üretim (Tiraj) Sayısı**

Üretim sayısı, montaja şekil vereceğinden bilinmesi gereken bir noktadır.

### **1.5.5. Ürünü Kullanacak İnsan Kitlesi**

Burada ürünü satın alacak insan kitlesinin niteliği ve niceliği göz önünde bulundurulur. Örneğin 12 renk içeren bir kuru boya ambalajını ilk ve orta öğrenimdeki öğrenciler kullanacağından kullanımda pratiklik söz konusudur. Ambalaj da buna göre tasarlanmalıdır.

#### **1.5.6. Ürünün Tüketicinin Eline Geçtikten Sonra Ambalajın Kalıcılığı**

Ürün tüketicinin eline geçtikten sonra ambalajı kalıcı ise ambalajın kilit sistemi ona göre tasarlanmalı ve kullanışlı olmalıdır.

### **1.5.7. Ürünün Ambalajı İçinde Tarifleyici Broşür veya Başka Bir Cismin Bulunması**

Örneğin bir ilaç kutusunun içerisinde prospektüsü bulunur veya bir telefon kutusu içerisinde şarj aleti de bulunabilir. Bu gibi durumlarda ölçümler ona göre yapılmalıdır.

#### **1.5.8. Ürünün Ulaşabileceği En Son Dağılım Noktası ve Dağıtım Şekli**

Ürün dolumdan sonra tüketiciye ulaşıncaya kadar belli bir ulaşım aracıyla, belli bir mesafe kateder. Bu durumda karton kalınlığı ve dayanıklılığı üzerinde biraz düşünülmelidir. Özellikle ihraç ürünlerinde ambalajın ürünü tam koruması gerekmektedir.

### **1.5.9. Ürünün Korunması için Ambalajın İçinde Ek Bir Desteğe (Seperatöre) Gereksinim Duyulması**

Bazı ürünler düzgün bir formda olmayıp bünyesinde delici noktalar bulunabilir. Bu durumdaki ürünlerin dış karton ambalajı zedelememesi için ürün çevresi dayanıklı bir mukavva ile desteklenir veya ambalajın içerisindeki ürün değişik boyutlarda ve biçimde parçalardan oluşabilir ya da ürün kırılgan olabilir. Bu durumlarda bu parçaların taşıyıcı ve ayırıcı yuvalara konması gerekir.

Böyle benzeri durumlar ambalaj işlerinde sıkça görülür. Yapılacak işlem, ürüne göre seperatör tasarlamak ve seperatör de dikkate alınarak ambalajın ölçülerini belirlemektir.

### **1.5.10. Ambalaj Üzerinde Orijinal Bir Tasarım İstenmesi**

Satılacak ürünü kullanacak kitle açısından veya ambalajın dikkat çekiciliğini artırabilmek için benzerlerinin dışında yeni ve orijinal bir tasarım gerekebilir.

### **1.5.11. Ambalaj Üzerinde Pencere Açılarak Ürünün Gözükmesinin İstenmesi**

Bazı ürünlerin çakmak, şekerleme, oyuncak vb. ambalajı açılmadan rafta ya da vitrinde gözükmesi istenebilir. Bu istek ambalajda açılacak bir boşlukla sağlanabilir. Bu boşlukta daha sonra jelatin benzeri saydam koruyucularla kapatılır. Bu ambalaj da maliyeti artıran sebeplerdendir.

### **1.5.12. Ambalajı Yapılacak Ürünün Ölçülmesi**

Karton ambalaja giren ürünler çok değişik boyut ve biçimlerde olabilir. Bunların ölçülerinin ve ağırlıklarının tam olarak tespit edilmesi gerekmektedir. Bu tespitleri yaparken her türlü araçtan yararlanılmalıdır.

### **1.6. Karton Kutu Ambalajının Yapısal Ögeleri**

Açınımı yapılmış bir kutunun üzerinde bulunan ögeler şunlar olabilir (Resim 1):

- Pilyaj yerleri
- $\triangleright$  Kesim yerleri
- > Perforaj yerleri
- $\triangleright$  Kapaklar
- Yapıştırma kulakları
- Ön-arka yüz
- $\triangleright$  Kilit sistemleri
- $\triangleright$  Barkod alanları
- Görsel tasarım alanları
- $\triangleright$  Seperatör (ayırıcı)
- Pencereli kutu

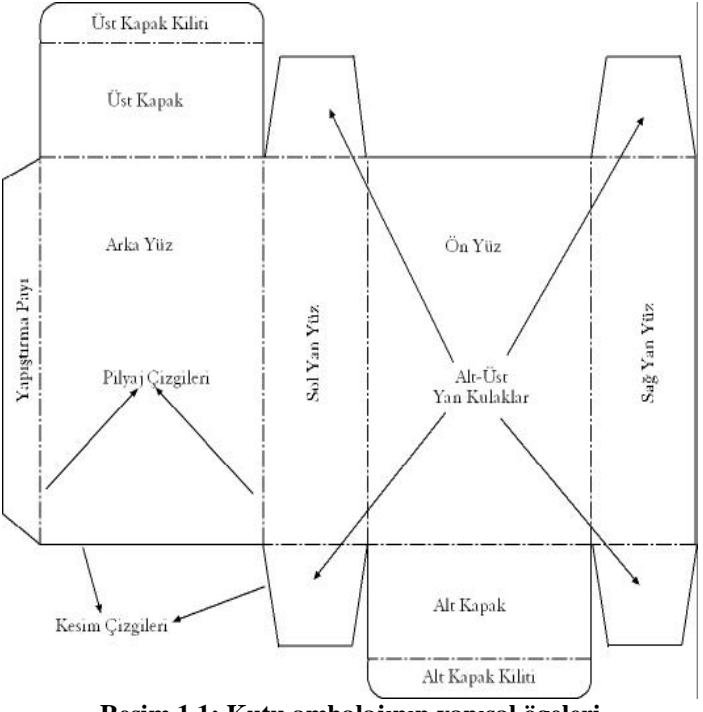

**Resim 1.1: Kutu ambalajının yapısal ögeleri**

### **1.6.1. Pilyaj Yerleri**

Kalın kartonların kırım yapılacak yerlerine yapılan işleme pilyaj denir (Resim 1.2).

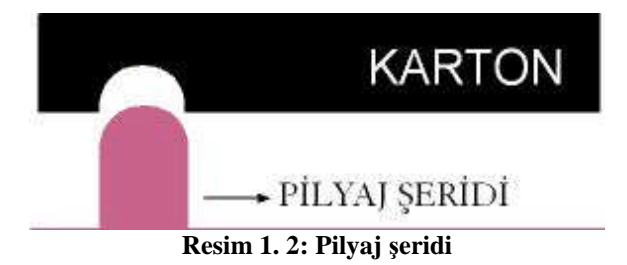

Pilyaj yapılacak yerler kutu açınımı üzerinde kesik noktalı çizgilerle ya da renkli çizgi ile gösterilir (Resim 1.3).

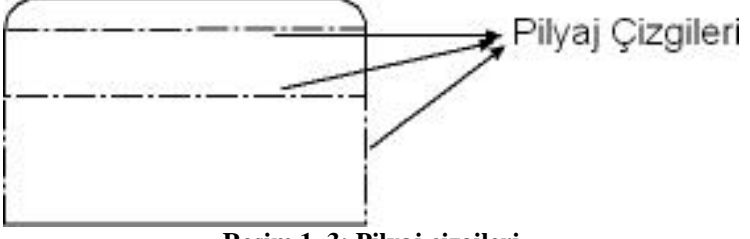

**Resim 1. 3: Pilyaj çizgileri**

### **1.6.2. Kesim Yerleri**

Kutu açınımı üzerindeki kesim yapılacak yerler kesim yerleridir (Resim 1.4).

Kesim yapılacak yerler kutu açınımı üzerinde düz çizgilerle ya da pilyajdan farklı renkteki bir çizgi ile gösterilir (Resim 1.5).

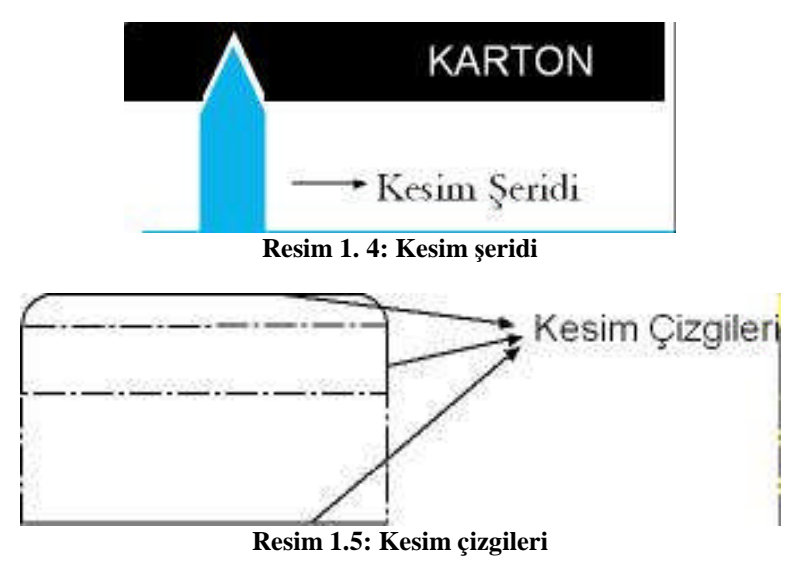

### **1.6.3. Perforaj Yerleri**

Kalın kartonların köşe meydana getiren kenarlarındaki gerilimi azaltmak için aralıklı kesim uygulanır. Bu işleme **perforaj** denir (Resim 1. 6).

Perforaj yapılacak yerler kutu açınımı üzerinde kesik çizgilerle gösterilir (Resim 1. 7)

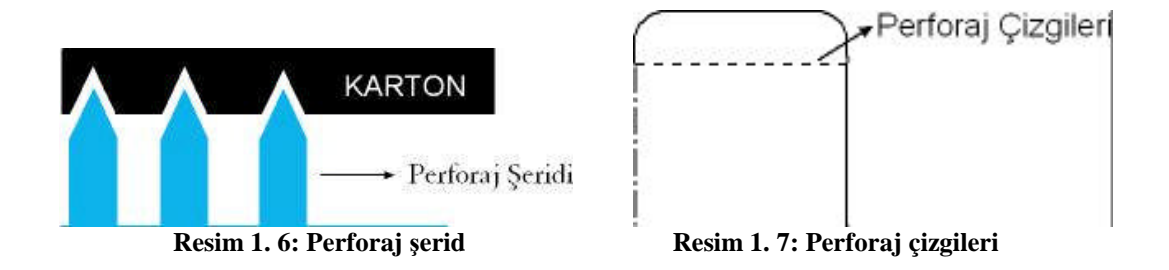

#### **1.6.4. Kapaklar**

Ambalajın rahat açılıp kapanması, içerisindeki ürünün çıkarılıp kullanılabilmesi için ambalaj üzerinde kapaklar vardır. Bu kapakların yeri ve şekli içerisindeki ürüne göre değişiklik gösterebilir (Resim 1. 8).

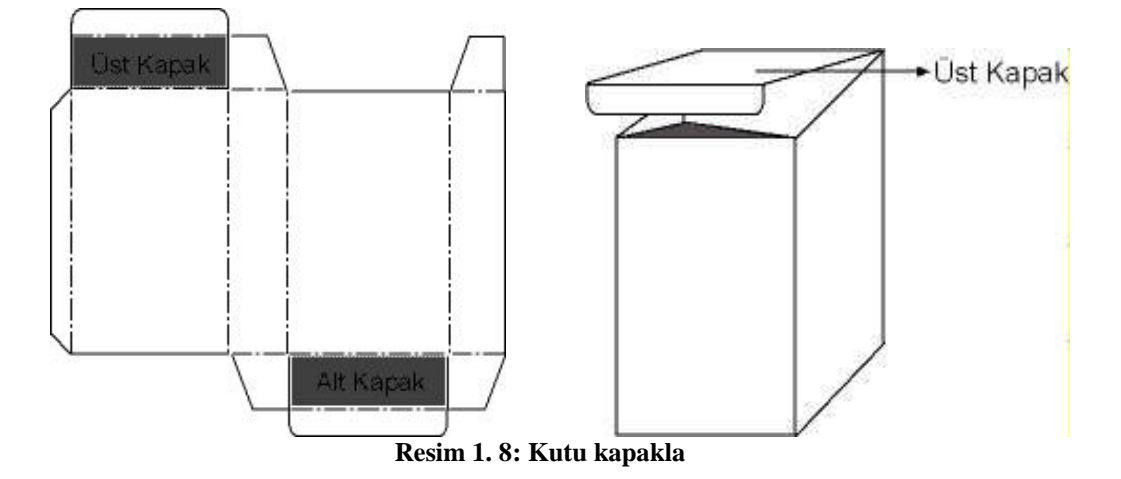

### **1.6.5. Yapıştırma Kulakları**

Ambalajın kapatılarak kutu hâline gelmesi için yapıştırılması gerekir. Estetik bir yapıştırma da dışarıdan görünmemelidir. Bunun için iç tarafa gelecek şekilde kutu üzerinde yapıştırma kulakları bırakılmalıdır. Buralara daha sonra otomatik makinelerle veya elle tutkal sürülerek kutu kapatılır (Resim 1. 9)

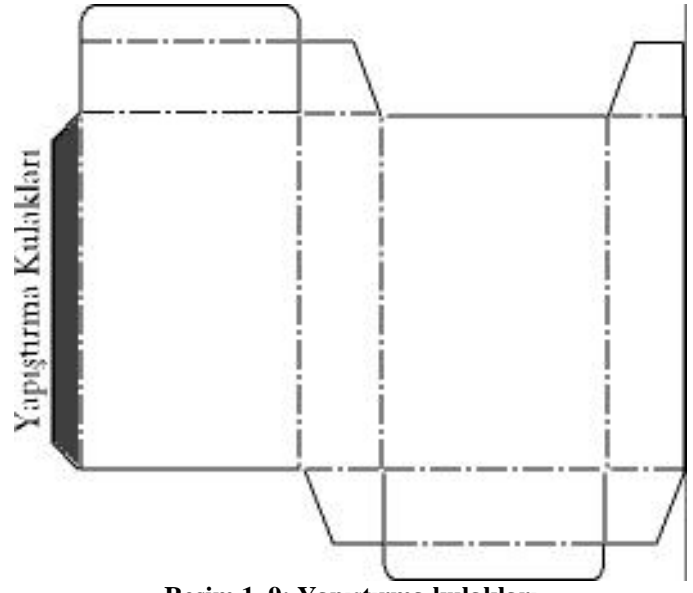

**Resim 1. 9: Yapıştırma kulakları**

### **1.6.6. Ön-Arka Yüz**

Kutunun ön ve arka bölümlerini oluşturur. Ürünün sergilenmesi için gerekli tasarım alanları buralarıdır (Resim 1. 10).

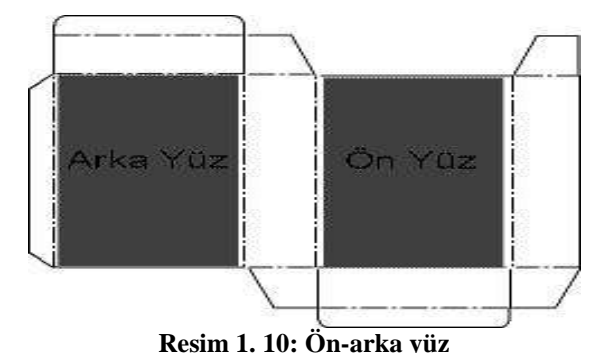

#### **1.6.7. Kilit Sistemleri**

Ambalaja hazırlanan kutunun ürün dolumu yapıldıktan sonra rahat açılıp kapatılabilmesi için kilit sistemine ihtiyaç vardır. Kilitleme şekli kutumuzun ve ürünün özelliğine göre çeşitlilik gösterebilir (Resim 1. 11).

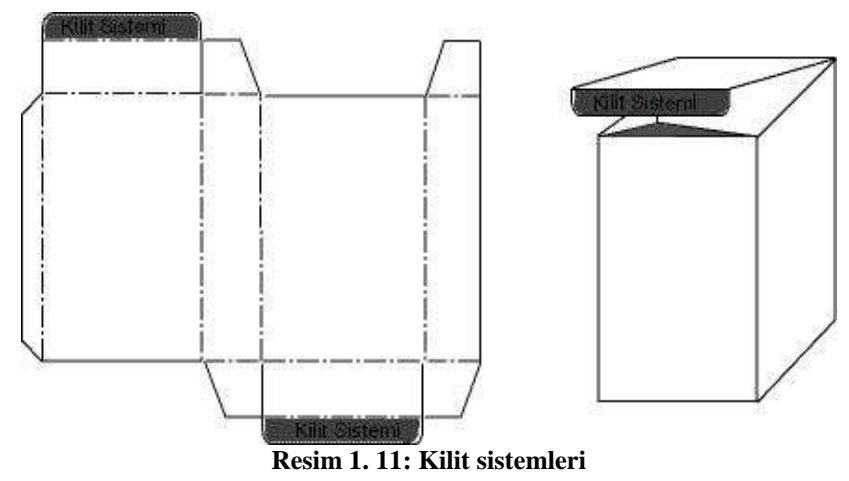

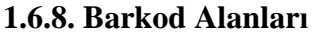

Barkod ürünün sayısal ismidir. Bir ürünün kodu kendine hastır ve başka üründe kullanılamaz. Barkodlar, ürünün barkod okuyucuda okutulup tanımlanması için kullanılır. Genellikle ambalajın sol yan yüz veya sağ yan yüzünde bulunur (Resim 1. 12).

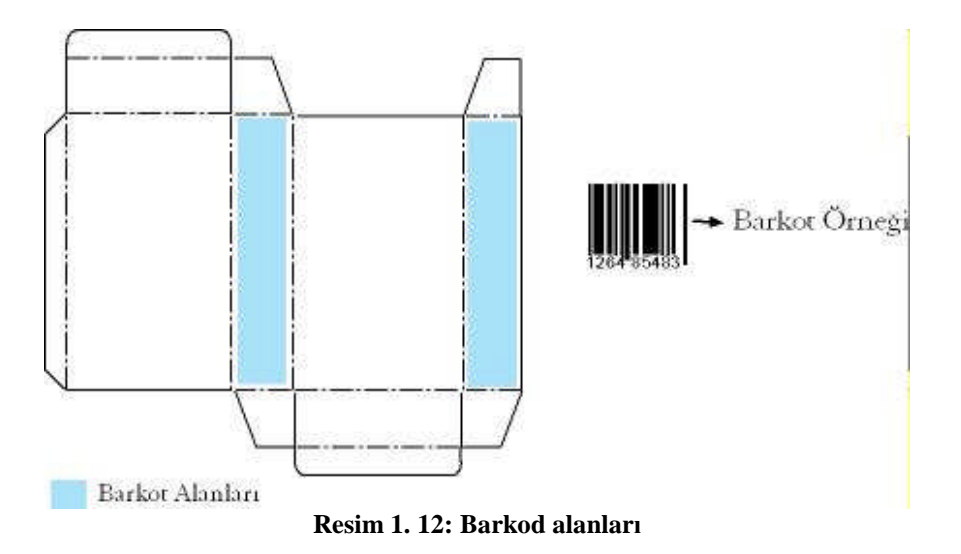

### **1.6.9. Görsel Tasarım Alanları**

Kutu ambalajının üzerinde kesilmeyecek, kırım yapılmayacak, perforaj olmayacak, tutkal sürülmeyecek, pencere bırakılmayacak yerlerdir. Tasarıma elverişli alanlar üzerinde, ürün tanıtılır ve sergilenir (Resim 1.13).

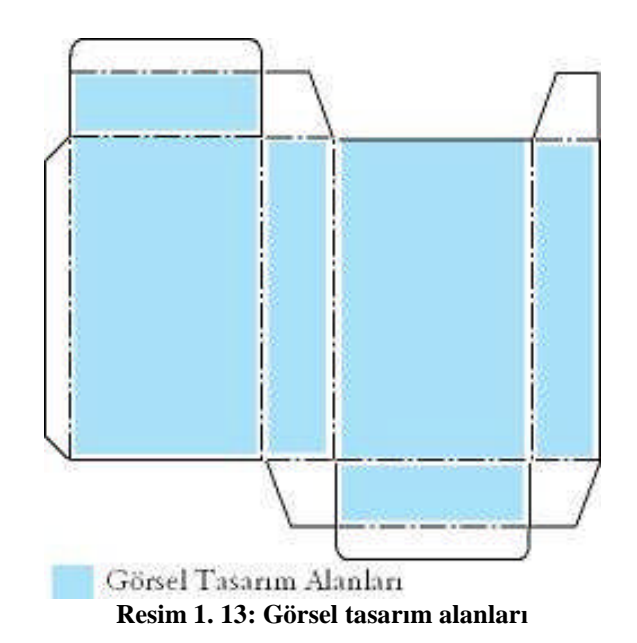

### **1.6.10. Seperatör (Ayırıcı)**

Ambalaj ile ürün arasına yerleştirilen karton, oluklu mukavva, strafor ya da hava yastığına verilen addır. Ambalaja konulacak ürünlerin sert ve sivri noktalarının ambalaja dokunan kısımları delici olabilir ya da çarpmalara, düşmelere karşı ürünün daha fazla korumaya ihtiyacı olabilir. Bu ve benzeri durumlarda ürün ile ambalaj arasına seperatör (ayırıcı) yerleştirilir.

### **1.6.11. Pencereli Kutu**

Bazı ürünlerin (oyuncak, kalem, çakmak, parfüm vb.) ambalaj açılmadan rafta veya vitrinde gözükmesi istenebilir. Bu istek ambalaja açılacak bir oyuntudan (pencereden) yararlanılarak sağlanabilir. Ancak ürünün düşmemesi içinde bu pencere jelatin vb. bir saydam malzeme ile kapatılmalıdır (Resim 1. 14).

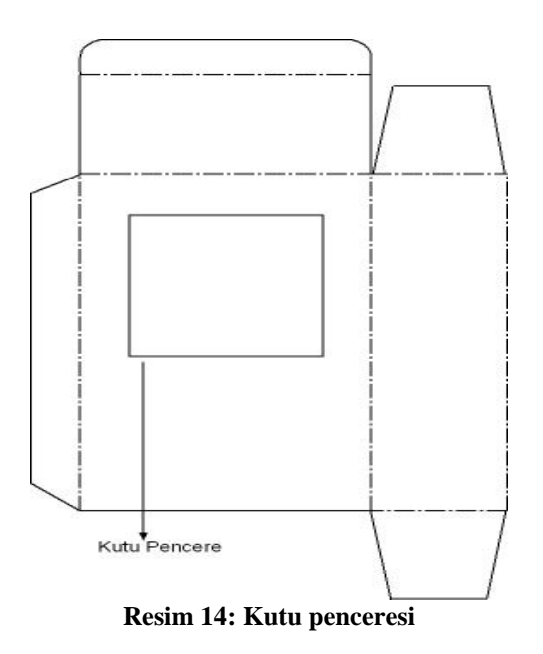

## **1.7. Karton Kutu Üretiminde Uygulanan Baskı Yöntemleri**

Kutu üretiminde dört çeşit baskı uygulanır:

- $\triangleright$  Ofset baskı
- $\triangleright$  Tipo baskı
- $\triangleright$  Flekso baskı
- Rotogravür (Tifdruk)baskı

### **1.7.1. Ofset Baskı (Litografik Baskı)**

Ofset baskı, karton kutu üretiminde çok yaygın olarak kullanılır. Altı renge kadar baskı uygulamak olasıdır. Ofset baskıda baskı kalitesi çok yüksektir. 300.000 levhaya kadar baskılar için maliyeti de rekabete uygundur.

### **1.7.2. Tipo Baskı**

Küçük üretimler için ekonomik bir seçenek oluşturan tipo baskı karton kutuların baskısında uygulanan en eski yöntemdir.

### **1.7.3. Flekso Baskı**

Kısa süreli ve 1 ya da 2 renkli baskıya olanak verir.

### **1.7.4. Rotogravür (Tifdruk) Baskı**

6-8 renkli çok yüksek kaliteli baskı elde edilir. Ancak rotogravür pahalı bir baskı yöntemi olup uzun ve yüksek tirajlı kutu baskılarında ekonomik bir çözüm olabilir.

Günümüzde karton ambalaj üretiminde kullanılmak üzere bu sistemlerin birlikte kullanıldığı entegre baskı makineleri üretlmiştir. Yani aynı makinenin içinde ofset, tifdruk ya da flekso baskı yapabilen üniteler mevcuttur. Bu tür makineler, farklı ihtiyaçları doyurmak üzere hazırlanmıştır.

### **1.8. Kesim Bıçağı Hazırlama**

### **1.8.1. Kesim Kalıbı**

Kutu açınımını karton tabakasından ayırmak için kalıp tahtaları üzerine, çeşitli yöntemlerle bıçakların yerleştirilmesiyle hazırlanan kalıba **kesim kalıbı** denir (Resim 1. 15).

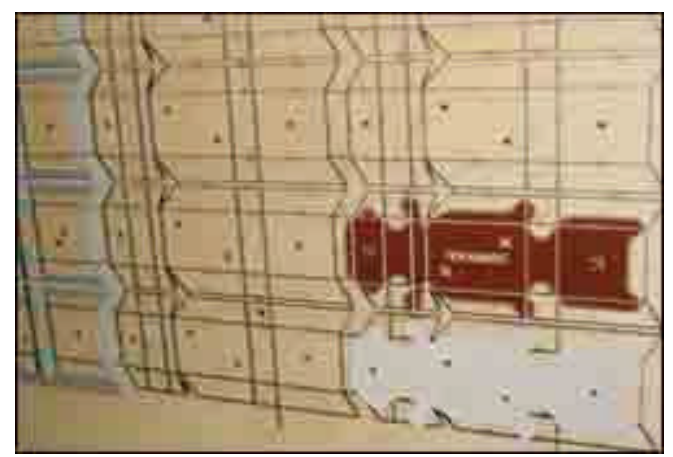

**Resim 1. 15: Kesim kalıbı**

### **1.8.2. Kalıp Tahtaları**

Üzerine kesim şeritlerinin yerleştirildiği düzgün yüzeyli, sert ve dayanıklı tahtalardır. Kesim kalıplarında kullanılan tahtalar 8-12 kat arasında değişen, kayın ağacı tahtasından 15- 18 mm arasında kalınlıktadır. Kesim kalıbı tahtası mümkün olduğu kadar homojen bir yapıya sahip olmalı ve her bir katının su yönleri birbirine dik olmalıdır (Resim 1. 15).

#### **1.8.3. Bıçaklar (Şeritler)**

Karton ambalaj üretiminde kullanılan kesim, perforaj ve pilyaj işlemlerini gerçekleştirmek üzere üretilmiş metal şeritlerdir (Resim 1. 16).

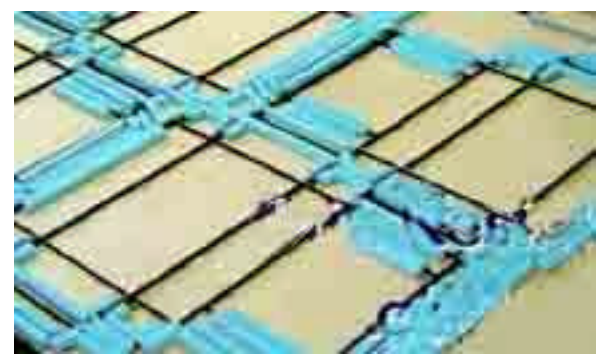

**Resim 1. 16: Bıçaklar**

### **1.8.4. Dekupaj**

Bıçakların yerleştirileceği kalıp tahtaları üzerinde, bıçaklar için kanalların açılması işlemidir.

#### **1.8.5. Bıçak Kesim Aracı**

Kesim tahtasına kanallar açıldıktan sonra bıçaklar, açılan kanala uygun uzunlukta bıçak kesim aracı ile kesilir.

#### **1.8.6. Dentelaj**

Tırtıklı ya da çeşitli eğimler içeren serbest bıçak kesimleridir (Resim 1. 17).

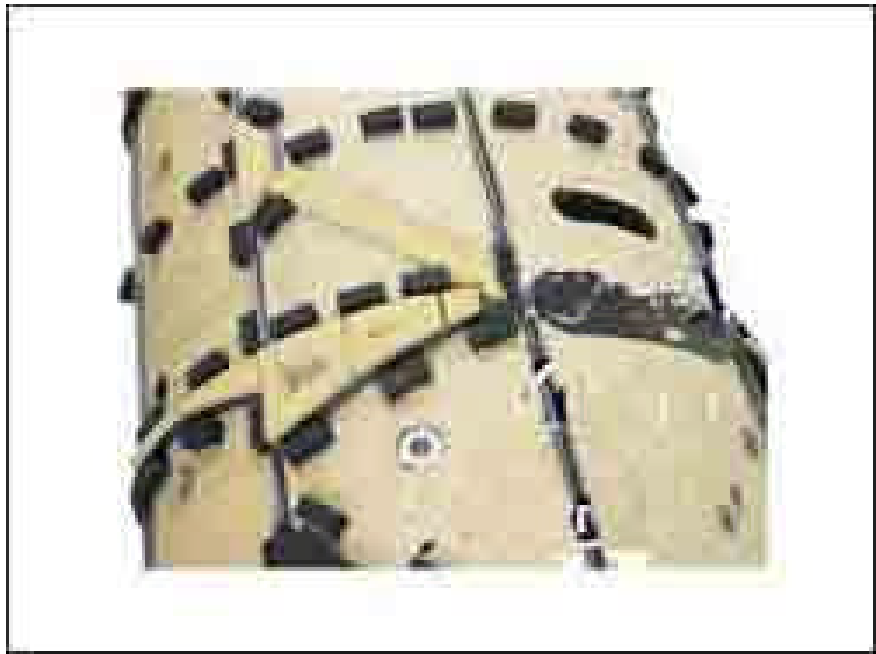

**Resim 1. 17: Dentelaj**

### **1.8.7. Köprü Açma**

Kesim bıçağının kontrplak üzerinde tutunabilmesi için bıçak üzerinde oluk açılması işlemidir. Kontrplakta bu oluğun denk geldiği yer doludur ve bıçak buraya tam olarak oturur.

# **1.9. Karton Kutu Ambalajı Örnekleri**

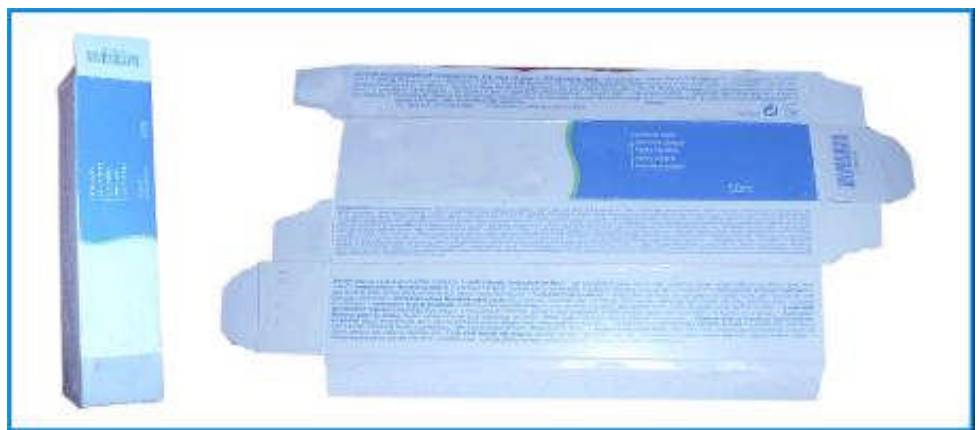

**Resim 1. 18: Kutu örneği**

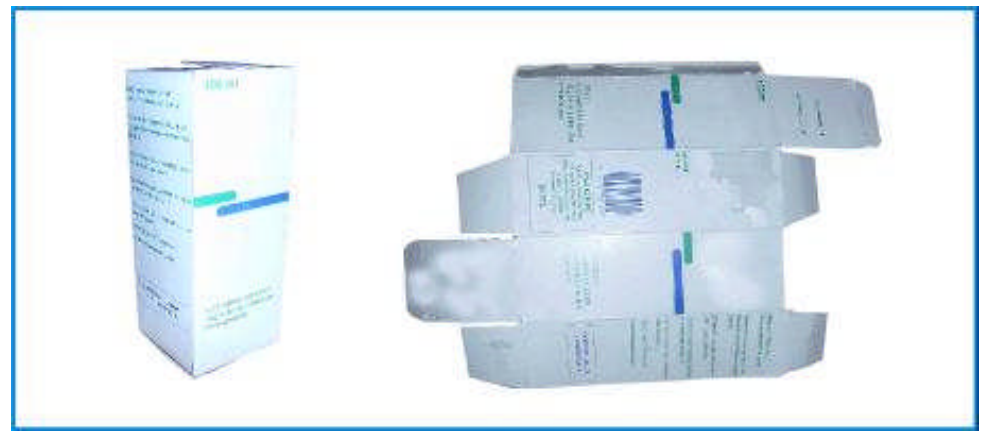

**Resim 1. 19: Kutu örneği**

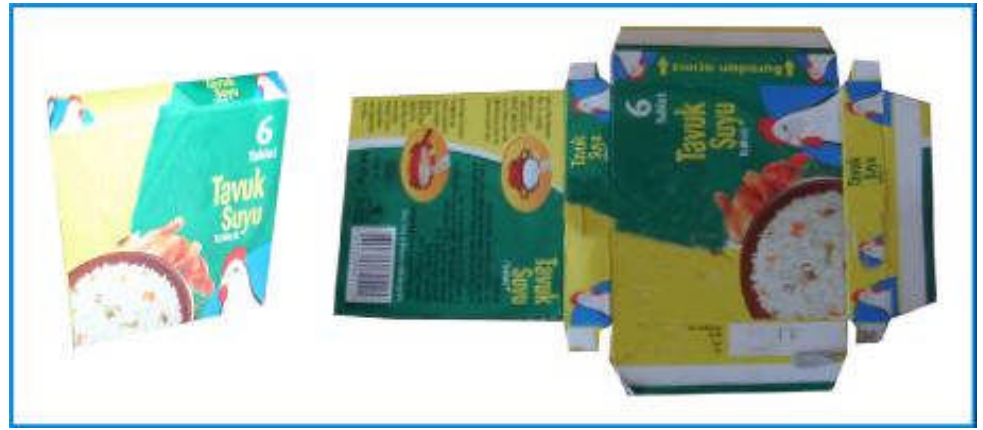

**Resim 1. 20: Kutu örneği**

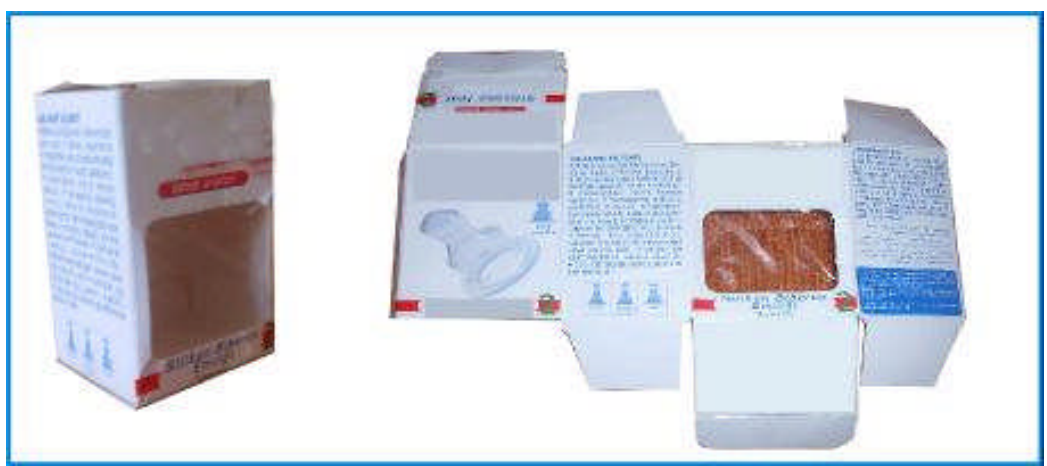

**Resim 1. 21: Kutu örneği**

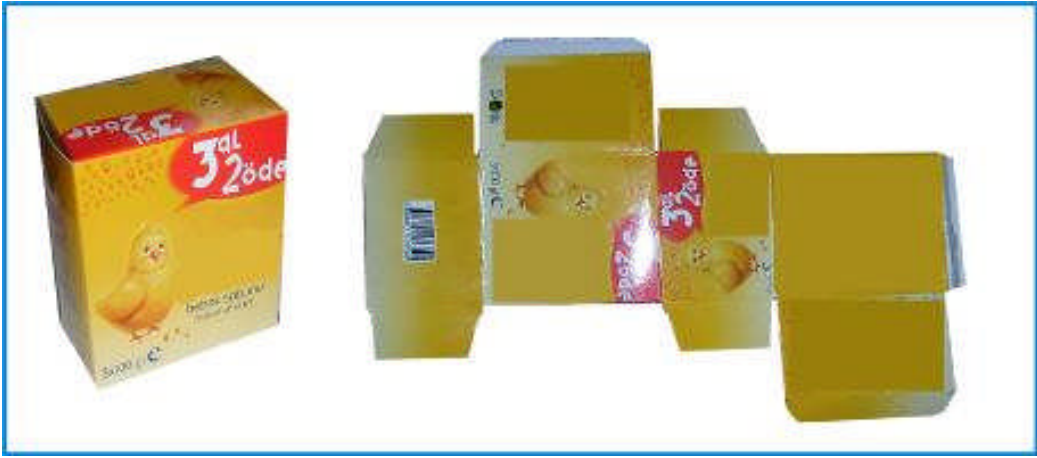

**Resim 1. 22: Kutu örneği**

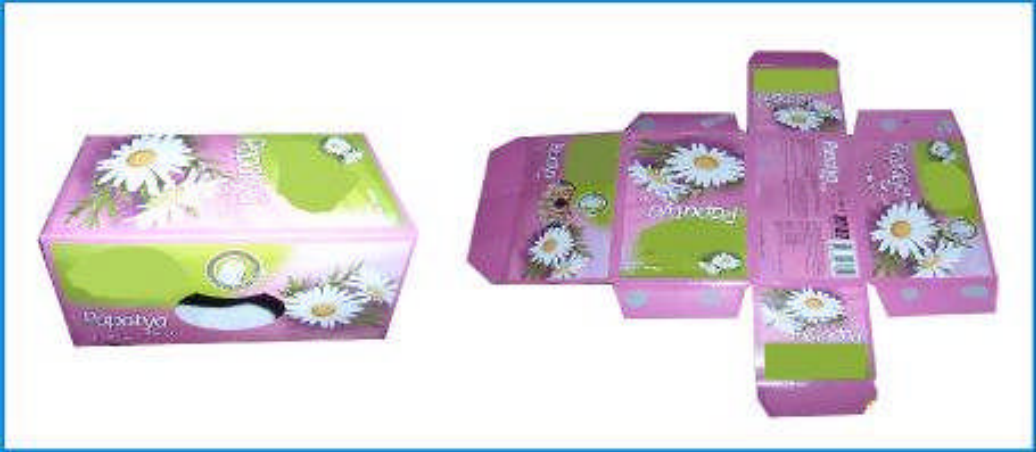

**Resim 1. 23: Kutu örneği**

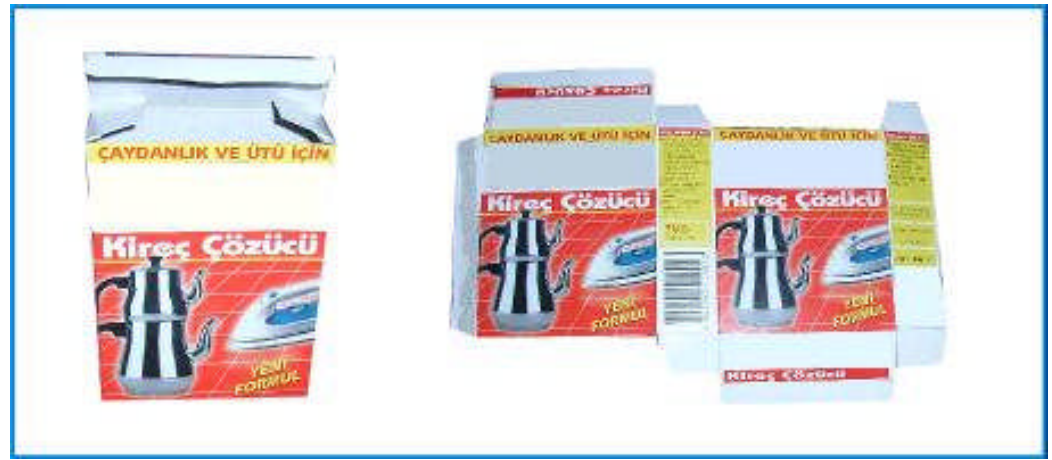

**Resim 1. 24: Kutu örneği**

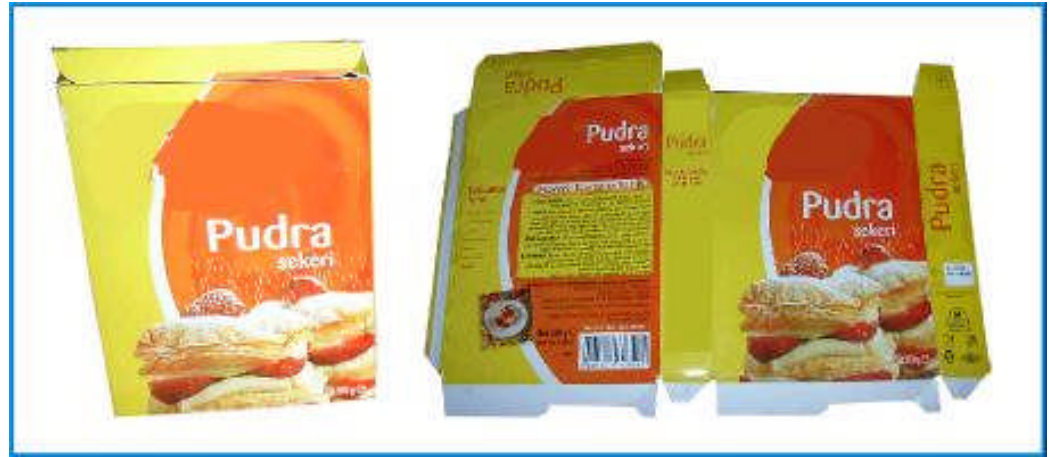

**Resim 1. 25: Kutu örneği**

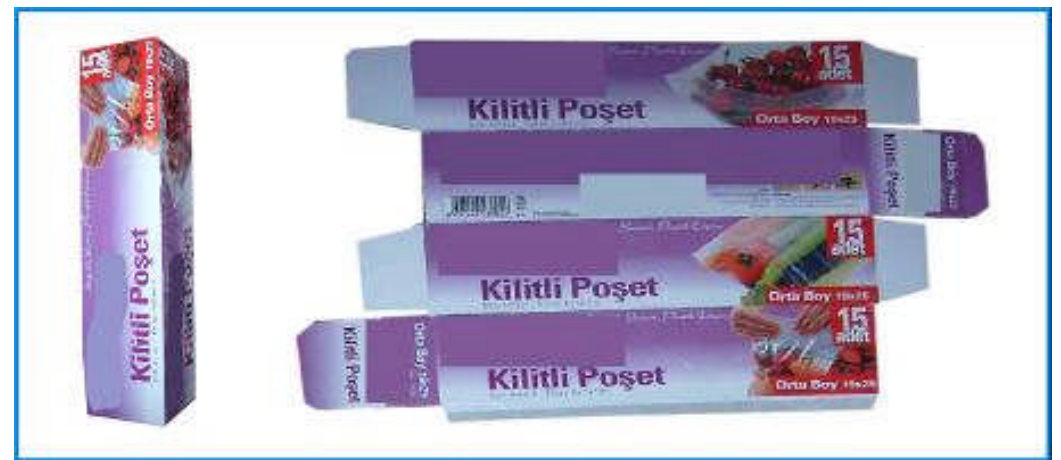

**Resim 1. 26: Kutu örneği**

# **UYGULAMA FAALİYETİ**

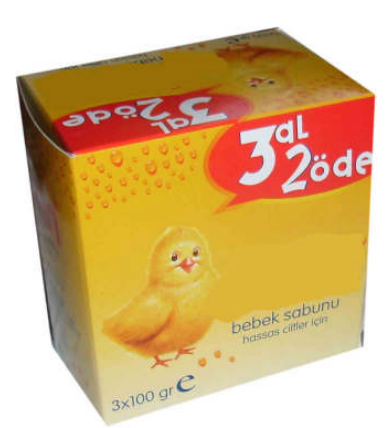

Yukarıdaki kutunun, aşağıdaki işlem basamakları ve öneriler doğrultusunda, bıçak izini (kutu açınımını) elle çiziniz.

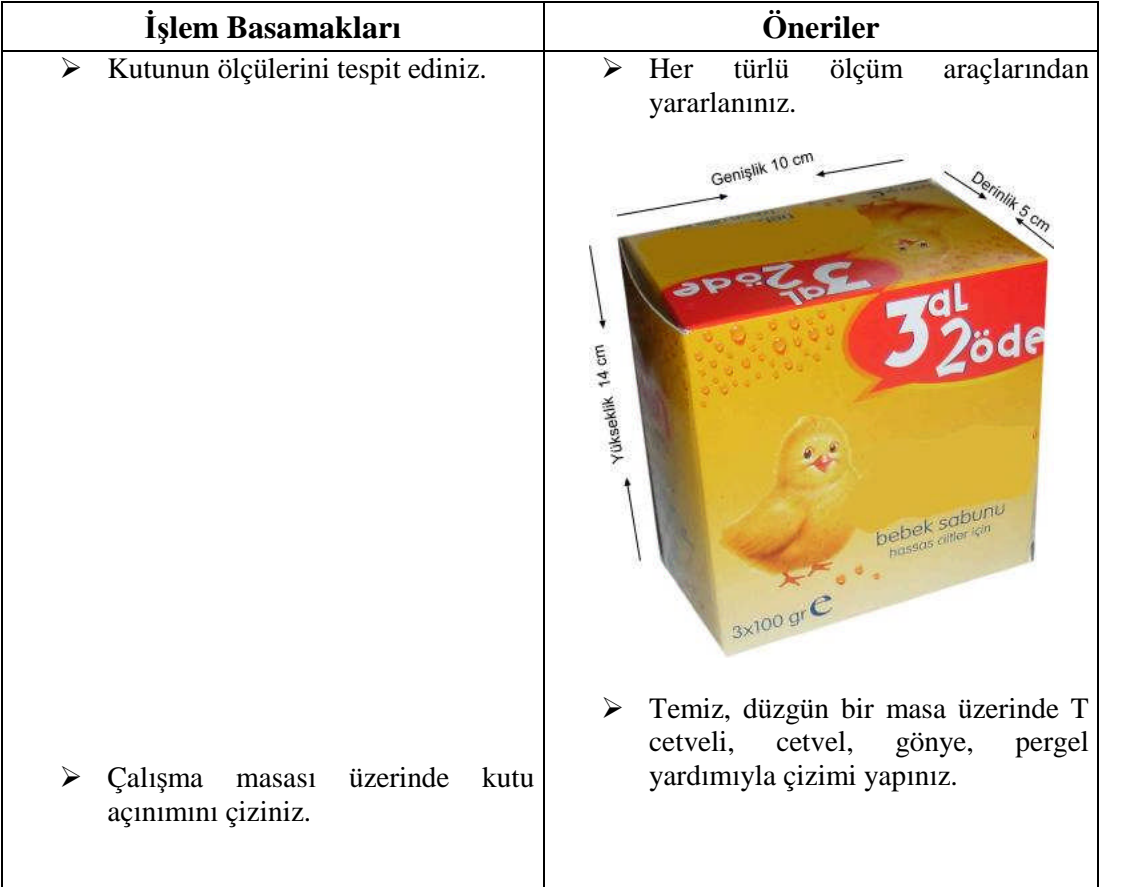

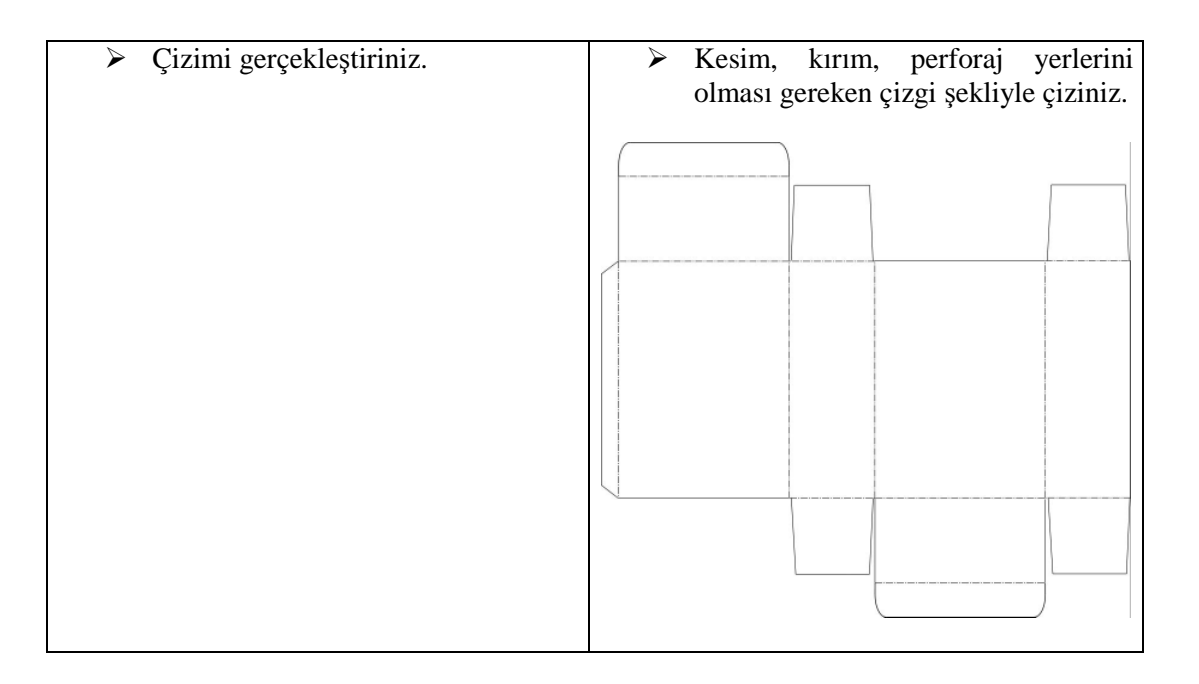

# **ÖLÇME VE DEĞERLENDİRME**

### **OBJEKTİF TESTLER (ÖLÇME SORULARI)**

### **Aşağıdaki çoktan şeçmeli sorularda doğru olan şıkkı işaretleyiniz.**

- **1.** Bir ürünü üreticiden tüketiciye, dağıtım zinciri boyunca hasar görmeden ve çevreye zarar vermeden ulaştırmak için kullanılan ve tüketiciye gerekli bilginin aktarılmasını da sağlayan malzeme nedir?
	- A) Nakliye
	- B) Ambalaj
	- C) CD
	- D) Üretim
- **2.** Aşağıdakilerden hangisi ambalajın işlevlerinden değildir?
	- A) Taşıma
	- B) Koruma
	- C) Üretme
	- D) Tanıtma
- **3.** Aşağıda verilen kâğıt gramajlarından hangi aralık karton olarak nitelendirilir?
	- A)  $10-70$  g/m<sup>2</sup>
	- B)  $10-150$  g/m<sup>2</sup>
	- C)  $150-450$  g/m<sup>2</sup>
	- D)  $450-1200$  g/m<sup>2</sup>
- **4.** Bir karton ambalajın tasarımına başlarken aşağıdakilerden hangisini bilmeye gerek yoktur?
	- A) Dolum şekli
	- B) Trajı
	- C) Dağıtım şekli
	- D) Ürünün son kullanma tarihi
- **5.** Pilyaj yapılacak yerler kutu açınımı üzerinde nasıl gösterilir?
	- A) Düz çizgilerle
	- B) Kesik çizgilerle
	- C) Noktalarla
	- D) Noktalı kesik çizgilerle

### **Aşağıdaki boşlukları doldurunuz.**

- **6.** Kesim yapılacak yerler kutu açınımı üzerinde ……………….. çizgilerle gösterilir.
- **7.** Kutu açınımını karton tabakasından ayırmak için kalıp tahtaları üzerine çeşitli yöntemlerle bıçakların yerleştirilmesiyle hazırlanan kalıba ……………………. kalıbı denir.

### **Aşağıdaki cümleler için, cümle doğru ise ( D )'yi yanlış ise ( Y )'yi işaretleyiniz.**

- **8.** ( )Ürünün ambalaja dolum şekli çok önemli bir noktadır. Çünkü yapısal tasarımın dolum makinesinin standart ölçülerine göre yapılması gerekir.
- **9.** ( )Kutu tasarımı yaparken üretim sayısını bilmemiz gerekmez.
- **10.** ( )Kalın kartonların köşe meydana getiren kenarlarındaki gerilimi azaltmak için aralıklı kesim uygulanır. Bu işleme perforaj denir.

### **PERFORMANS DEĞERLENDİRME**

Öğrenme faaliyetinde kazandığınız becerileri aşağıdaki tablo doğrultusunda ölçünüz.

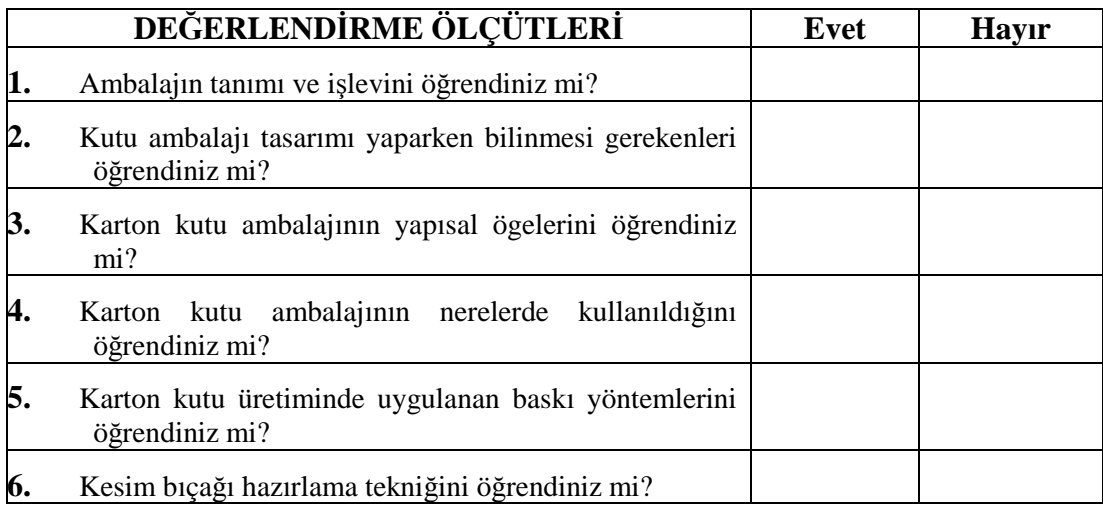

### **DEĞERLENDİRME**

Faaliyet değerlendirmeniz sonucunda "Hayır"ı işaretleyerek yapamadığınız işlemleri tekrar ediniz.

Tüm işlemleri başarıyla tamamladıysanız bir sonraki faaliyete geçiniz.

# **ÖĞRENME FAALİYETİ–2**

## **AMAÇ**

Standart karton ambalaj elamanlarını ve bunların kutu üzerindeki yerlerini bilecek ve bu doğrultuda reprodüksiyonu gerçekleştirebileceksiniz.

**ÖĞRENME FAALİYETİ–2**

## **ARAŞTIRMA**

- $\triangleright$  Cesitli kutu ambalajlarını inceleyerek açınımlarını çiziniz.
- Belirlediğiniz bir ürünün kutu ambalajını kendi tasarımınızla yapınız.

# **2. KUTU REPRODÜKSİYONU**

Bu bölümde size bir ürünün kutu ambalajının nasıl yapıldığı adım adım anlatılacaktır. Kutu ambalajını tasarlamadan önce mutlaka ambalajlanacak bir ürünün olması gerekmektedir. Şimdi bir parfüm şişesinin basit bir ambalajının nasıl yapıldığını öğreneceksiniz.

### **2.1. Tasarım Öncesi Hazırlık**

Ambalajı hazırlanacak ürünle ilgili gerekli bilgilerin bilinmesi gerekir (En, boy, derinlik (ambalajın ölçüsü için), ağırlık (karton seçimi için)). Bu bilgiler elde edildikten sonra elle taslak çalışmaları yapılır. Gönye, cetvel, pergel, şablon vb. araçların yardımıyla ürünün özelliğine göre taslak çalışması yapılır. Taslak çalışmasına başlamadan önce birinci bölümde anlatılan ambalaj bilgileri dikkate alınmalıdır.

Şişenin ölçüleri:

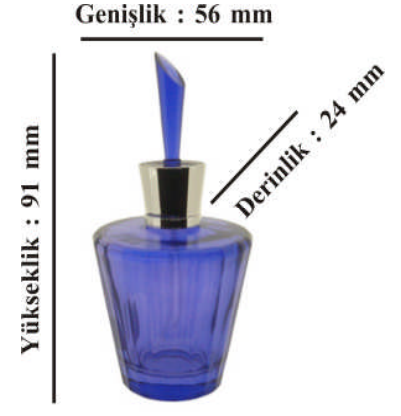

**Resim 2. 1: Parfüm şişesinin ölçüleri**

Şişenin yerleştirileceği kutunun açınımı el ile (pergel, cetvel, gönye vb. kullanarak) çizilir. Burada sıkça kullanılan bir kutu açınımını çizilmiştir. Kutu açınımı şekli ürünün özelliğine göre değişebilir. Ama kutu üzerindeki ölçülerden kapak ölçüsü, yapıştırma kanadı ölçüsü vb. ölçüler otomatik dolum makinesinin standart ölçülerine uygun olmalıdır. Bu yüzden dolum makinesinin standart ölçüleri bilinmelidir. Ölçüleri belirlerken şu unutulmamalıdır; şişe kutunun içine girip çıkacağından, kutunun ölçüleri şişenin ölçülerinden 1-2 mm büyük olmalıdır (Resim 2.2 ).

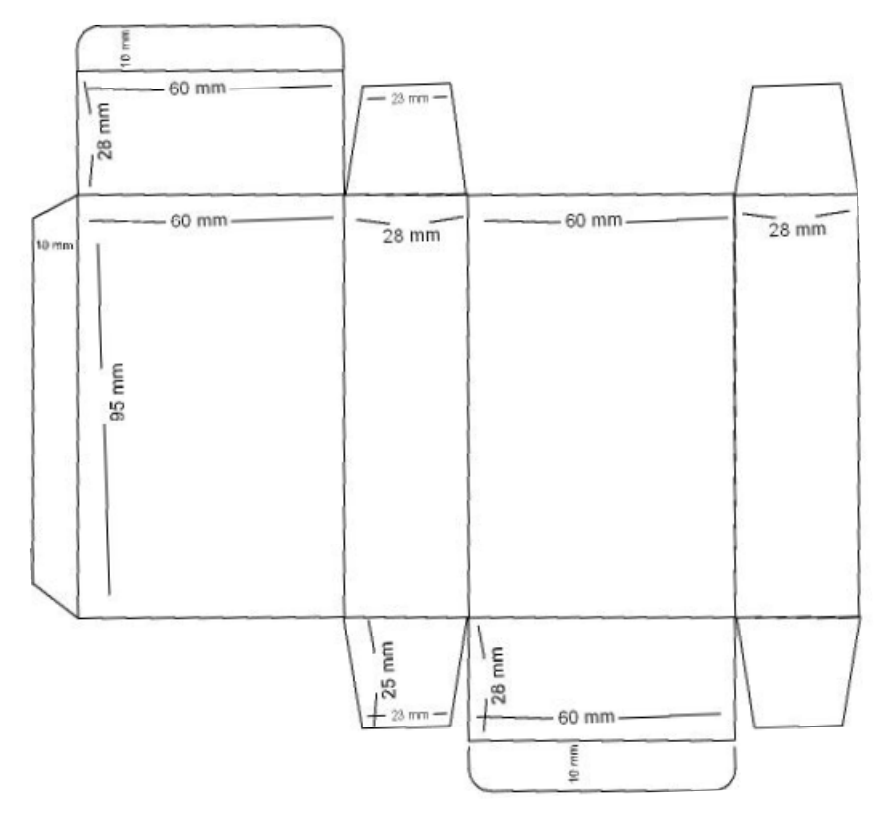

**Resim 2.2: Kutu açınımı taslak çalışması**

Taslak hazırlandıktan sonra gerekli inceleme ve düzeltmeler varsa yapılır ve taslağın onayı alınır. Taslak onaylandıktan sonra çizim bilgisayar ortamında hazırlanır. Dijital ortamda kutu hazırlanırken önce bıçak için yapısal çizimi hazırlanır. Yapısal çizimde görsel ögeler yoktur, sadece kesim, kırım, perforaj vb. özellikler belirtilir. Yapısal tasarımı biten çizimin montajı yapılıp montaja göre bıçak hazırlatılmaya gönderilir.

Daha sonra, yapısal çizimi tamamlanan kutunun görsel tasarımına geçilir. Görsel tasarımı bittikten sonra, bıçak montajına göre montajlanır.

### **2.2. Vektörel Çizim Programında Kutu Reprodüksiyonu**

### **2.2.1. Programı Açma**

Vektörel çizim programını açmak için Başlat/Programlar/Macromedia FreeHand MX komutu verilir (Resim 2. 3).

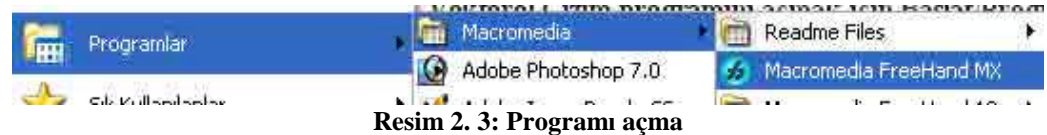

### **2.2.2. Yeni Belge Açma**

Çalışma yapılacak yeni bir belge açmak için File/New komutu verilerek yeni bir belge oluşturulur (Resim 2.4 ).

|  | ÷lе.        |       |  | Edit View Modify Text Xtras |        |  |  |
|--|-------------|-------|--|-----------------------------|--------|--|--|
|  | New<br>Open |       |  | $CrH + N$                   |        |  |  |
|  |             |       |  | $Ctr+ + O$                  |        |  |  |
|  | Open Recent |       |  |                             |        |  |  |
|  |             | Close |  |                             | Ctrl+W |  |  |

**Resim 2.4: Yeni belge açma**

### **2.2.3. Belgeyi Kaydetme**

İşe başlamadan önce açılan belge kaydedilir. Çalışma yaparken sık sık çalışmalar kaydedilmelidir. File/Save komutu ya da Ctrl+S komutuyla belge kaydedilir (Resim 2.5).

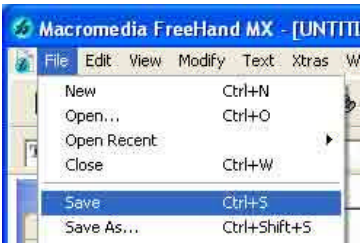

**Resim 2.5: Belgeyi kaydetme**

### **2.2.4. Kutu Ambalajının Yapısal Çizimini Oluşturma**

 Tools paleti ve Object paleti kutu reprodüksiyonu yaparken sıkça kullanılır  $(Resim 2. 6 - 2.7).$ 

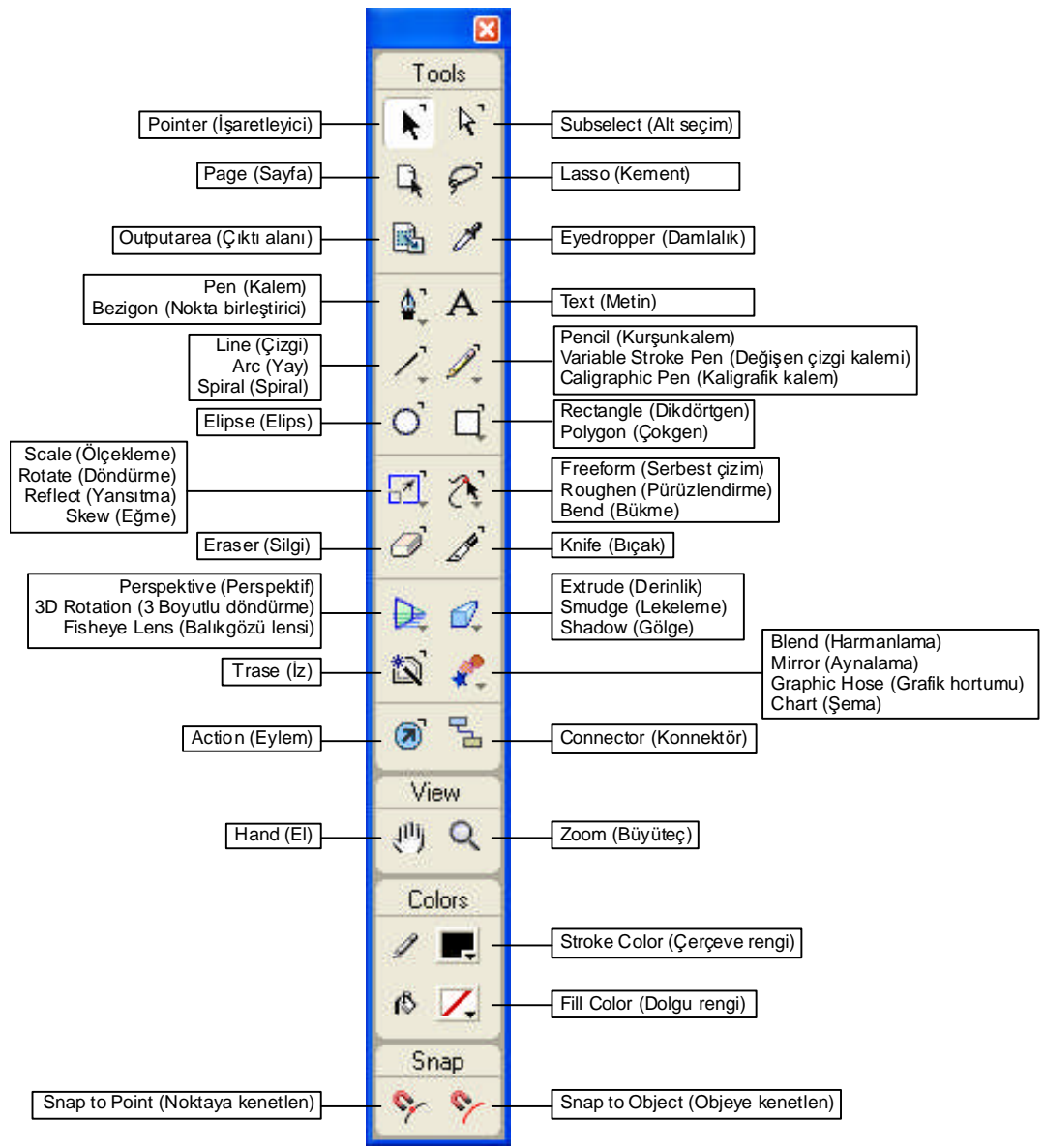

**Resim 2.6: Tools paleti**

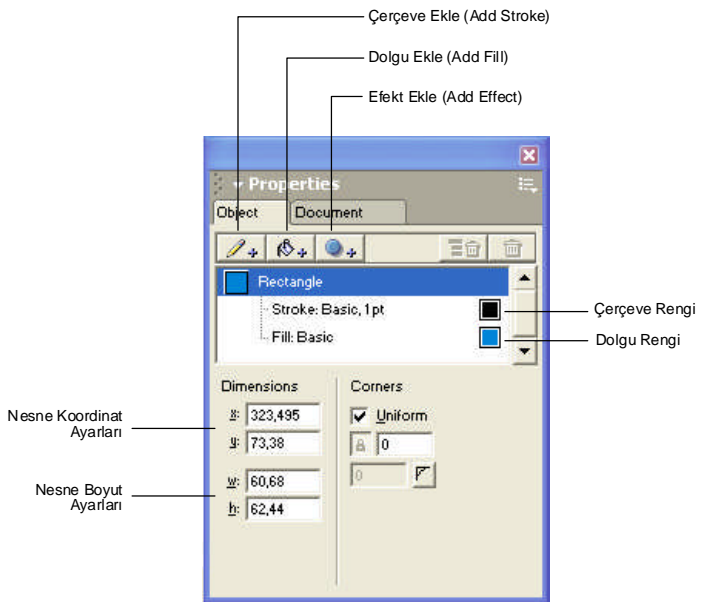

**Resim 2.7: Object paleti**

 Taslaktaki ölçülere göre kutu açınımı çizilirken ilk adım olarak View/Page Rulers/Show komutu verilir ve cetvel aktif hâle getirilir. Cetveli aktif hâle getirdikten sora cetvelin başlangıç noktası sayfaya göre ayarlanır (Resim 2.8).

| Modify<br>Text<br>View     | Xtras Window   |                 |  |
|----------------------------|----------------|-----------------|--|
| Fit Selection              | Ctrl+Alt+0     |                 |  |
| Fit To Page                | Ctrl+Shift+W   |                 |  |
| Fit All                    | $Ctr1+0$       |                 |  |
| Custom                     |                |                 |  |
| Magnification              |                |                 |  |
| Keyline                    | $Ctrl + K$     |                 |  |
| Fast Mode                  | Ctrl+Shift+K   |                 |  |
| Hide Selection<br>Show All |                |                 |  |
| v Toolbars                 | Ctrl+Alt+T     |                 |  |
| $\vee$ Panels              | F <sub>4</sub> |                 |  |
| Page Rulers                |                | Show Ctrl+Alt+R |  |
| <b>v</b> Text Rulers       | Ctrl+ö         | Edit            |  |

**Resim 2.8: Cetvel çizgilerini aktif hâle getirme**

 Kutu taslağındaki ölçülere göre kılavuz çizgileri yerleştirilir. Burada ölçü hesaplamaları yapılarak taslaktaki tüm çizgiler için kılavuz kullanılır (Resim 2.9  $-2.10$ ).

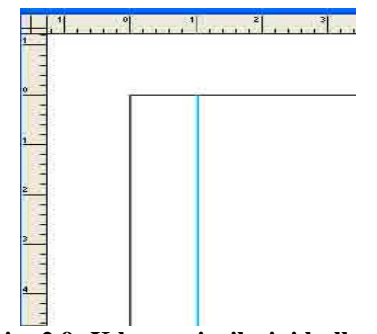

**Resim 2.9: Kılavuz çizgilerini kullanma**

 Cetvelden kılavuz çizgileri alınarak taslağa göre ayarlanır. Kılavuz çizgilerini kullanmak için mausla cetvelin üzerine tıklanıp sürüklenir

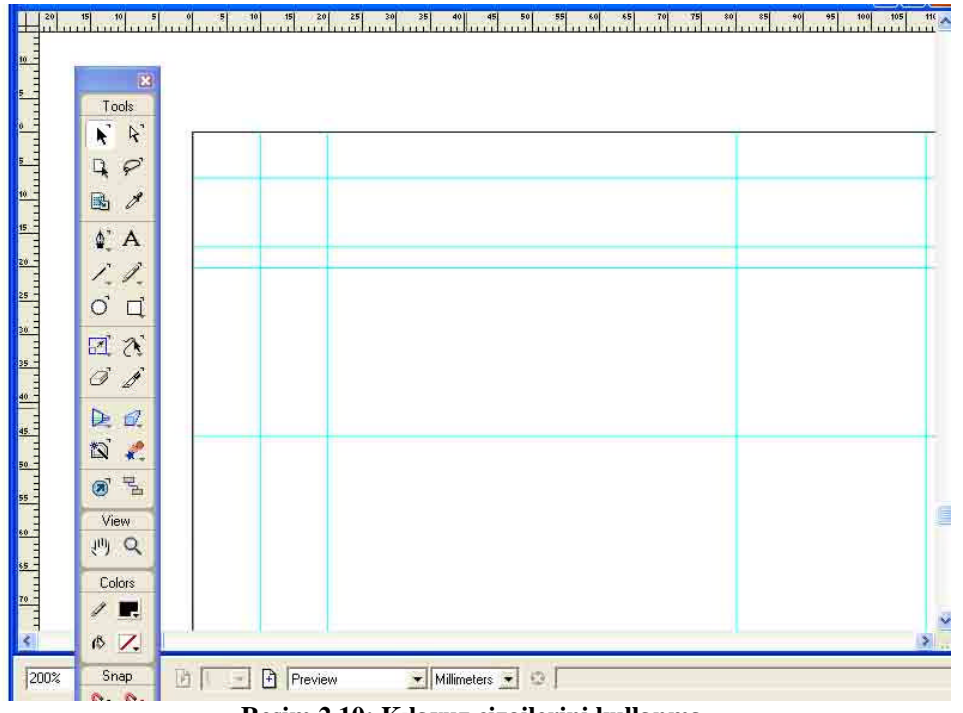

**Resim 2.10: Kılavuz çizgilerini kullanma**

 Kılavuz çizgileri hazırladıktan sonra, kılavuz çizgilerine göre kutu açınımı üzerindeki çizgiler çizilir. Çizgileri oluşturmak için Tools paletinden Line (Çizgi) aracı seçilir. Çizgiler çizilirken klavyeden Shift tuşuna basılması gerekir, bu şekilde çizgiler tam doğru çizilir (Resim 2.11 -2.12 ).

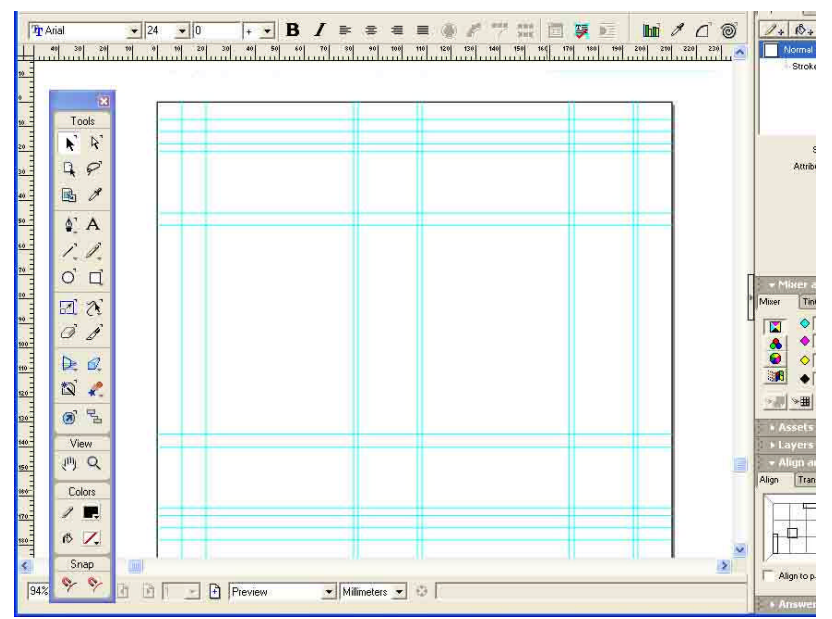

**Resim 2.11: Kılavuz çizgilerini kullanma**

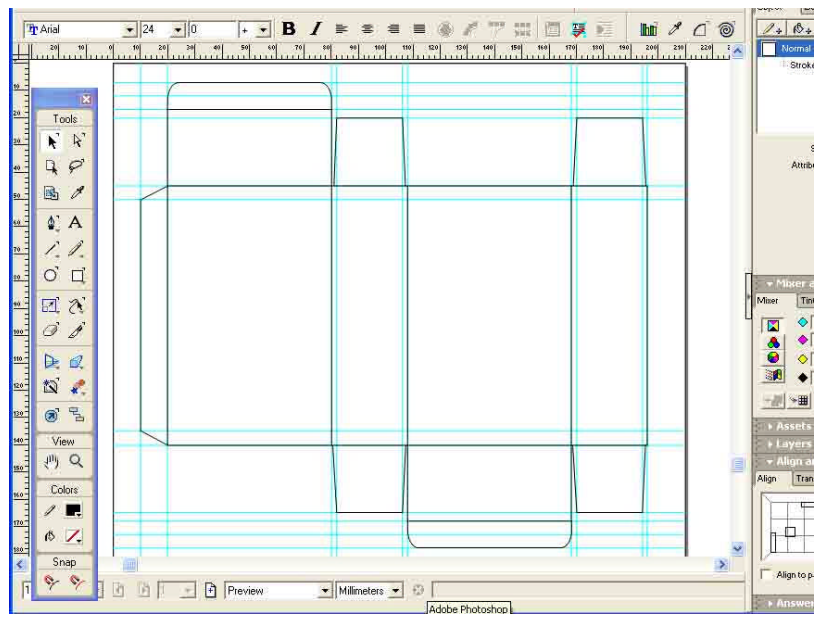

**Resim 2.12: Kılavuz çizgilerini kullanarak çizgileri çizme**

 Çizgiler oluşturulduktan sonra çizgi stilleri ayarlanır. Kırım yerleri kesik noktalı çizgilerle, kesim yerleri düz çizgilerle, perforaj yerleri kesik çizgilerle vb. gösterilir. Çizgi stillerini Object menüsünden ayarlanır (Resim 2.13 – 2.14).

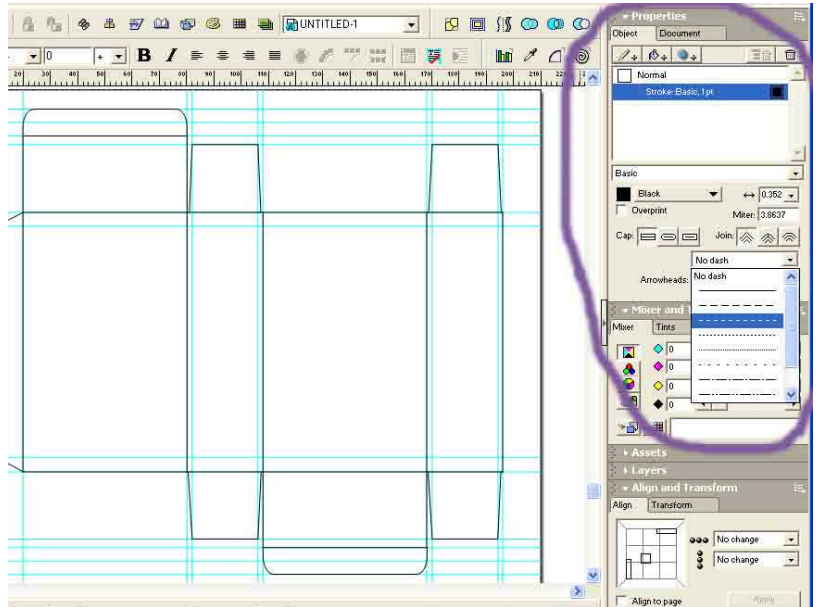

**Resim 2.13: Çizgi stillerini seçme**

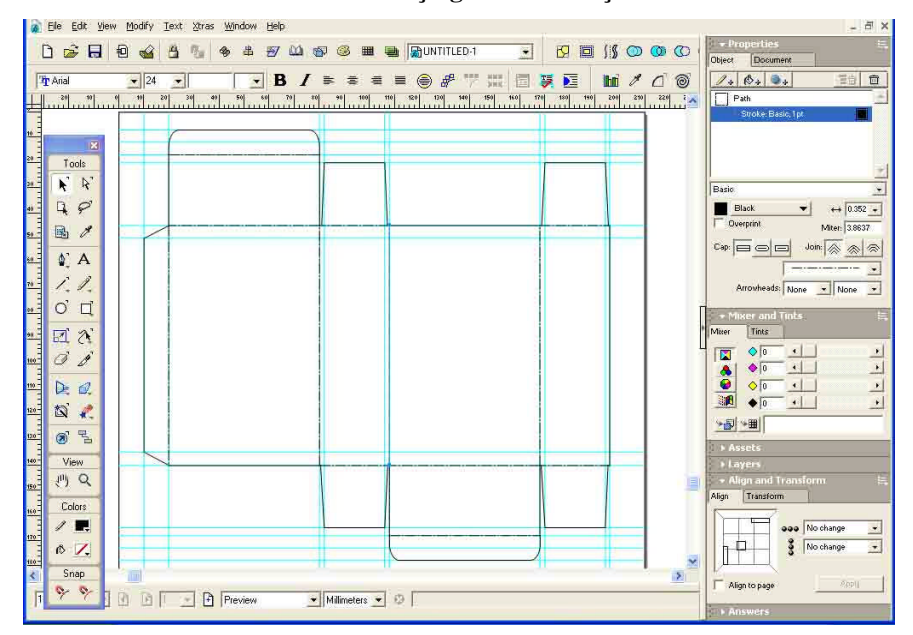

**Resim 2.14: Çizgi stillerini seçme**

 Çizgi sitilleri ayarlandıktan sonra mause'la tüm çizgiler seçilip Modify/Group komutuyla (Ctrl+G) gruplanır. Böylece kutu açınımı bıçak hazırlatmak için çizilmiş olur (Resim 2.15 ).

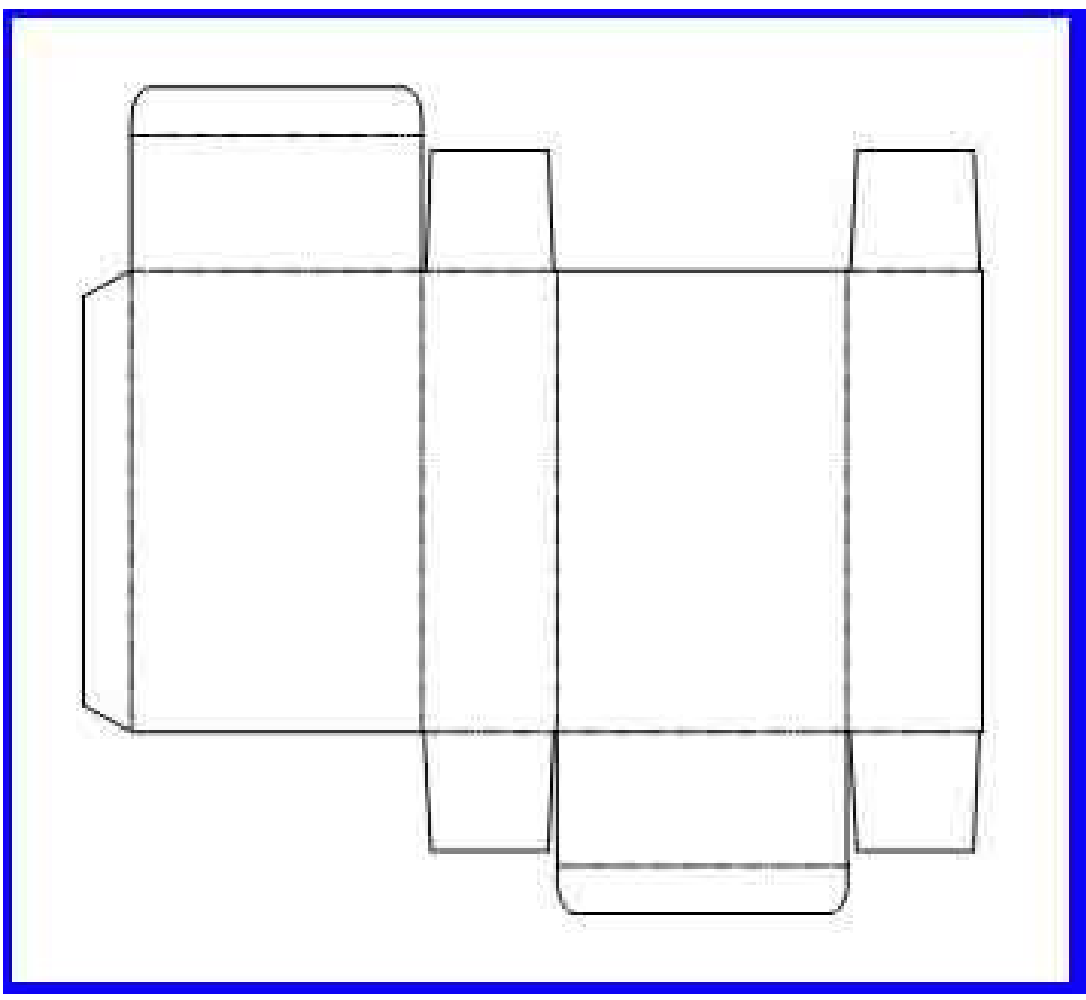

**Resim 2.15: Bıçak için kutu açınımı**

### **2.2.5. Kutu Ambalajının Görsel Tasarımını Oluşturma**

- **XXX PARFÜM XXX PARFOM** À ipang i yang 8 pangn<br>Ipangkatahan di PARFU ARF .<br>Natite 02.05.200  $\mathbf{p}$ For Men For Men MADE IN TURKE **WURAARY XXX**
- Aşağıda yapılacak ambalajın tasarımı yer almaktadır (Resim 2.16).

**Resim 2.16: Kutu tasarımı**

 Bu tasarımı orijinale uygun olarak hazırlamak için yine kılavuz çizgilerinden ve ölçü araçlarından yararlanılır. Kılavuz çizgiler, görsel tasarım alanlarına göre ayarlanır (Resim 2.17 – 2.18).

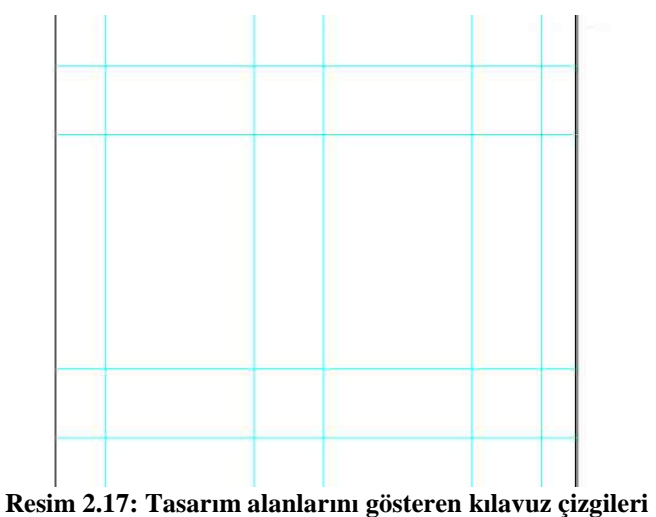

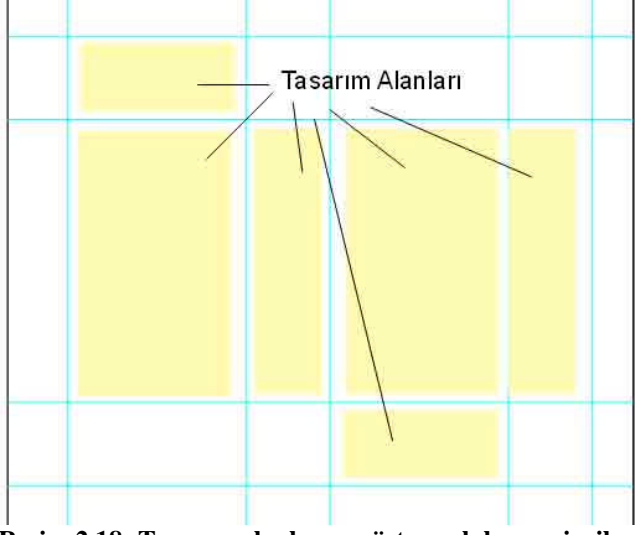

**Resim 2.18: Tasarım alanlarını gösteren kılavuz çizgileri**

 Tasarım alanlarını gösteren kılavuz çizgileri hazırlandıktan sonra tasarımda yer alan yazılar ölçülerine ve koordinatlarına uygun olarak yazılır. Kutunun üzerindeki yazıları oluşturmak için *Tools* paletinden *Text* aracı seçilip yazılar yazılır. Orijinaldeki yazılar yazıldıktan sonra Object paletinden yazı ayarları yapılır (Resim 2.19 – 2.20).

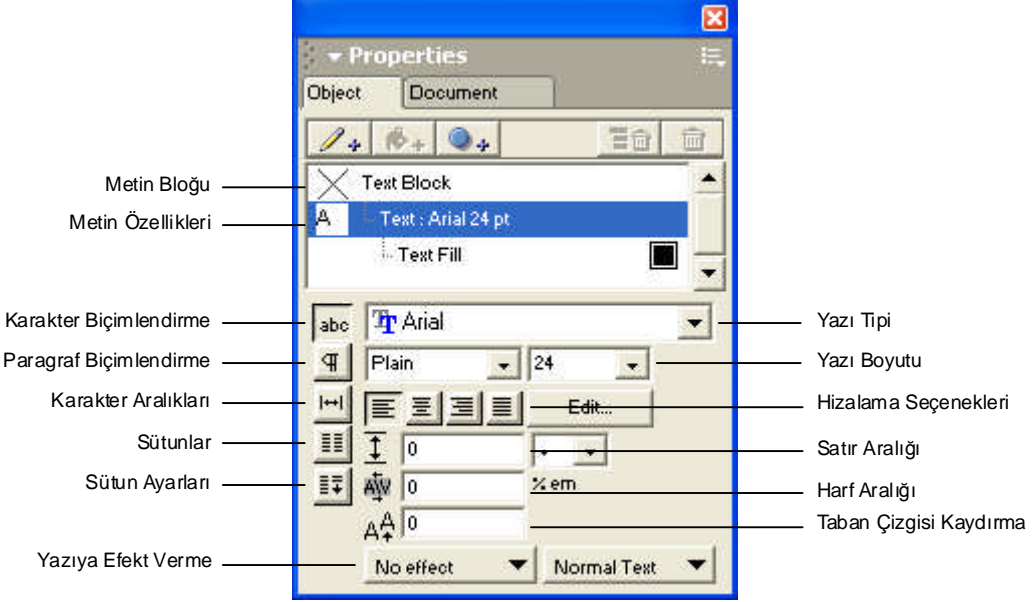

**Resim 2.19: Text menüsü**

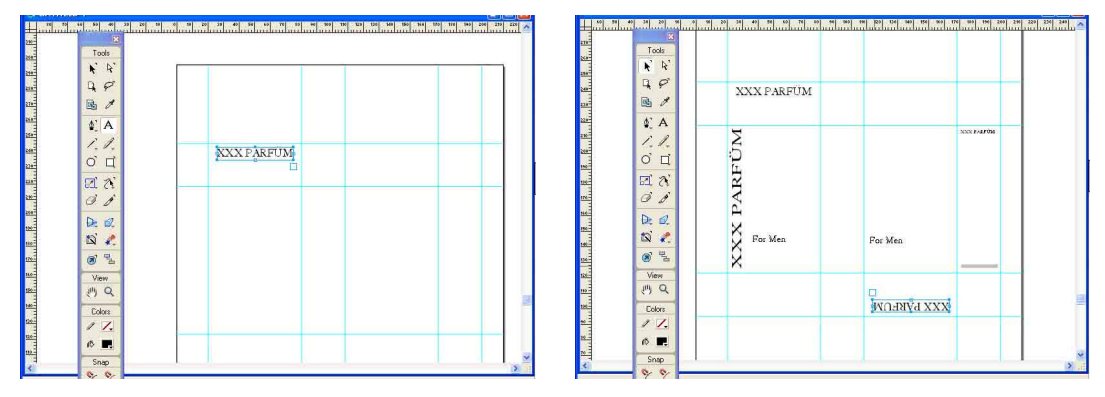

**Resim 2.20: Yazıları oluşturma**

 Yazıları döndürmek için Tools paletinden Rotate aracı seçilerek yazılar döndürülür (Resim 2.21).

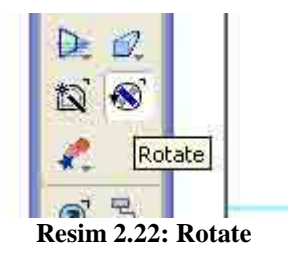

 Yazılara renk vermenin Freehand programında birkaç yolu vardır. Tools paletindeki dolgu rengi (Fiil Color) ve çerçeve rengi (Stroke Color) araçlarından hazır renk seçileceği gibi, (Resim 2.23) Color Mikser paletinden de renk hazırlanabilir (Resim 2.24 ). Ancak en doğru renk verme yöntemi Swatches paletini kullanmaktır (Resim 2.25).

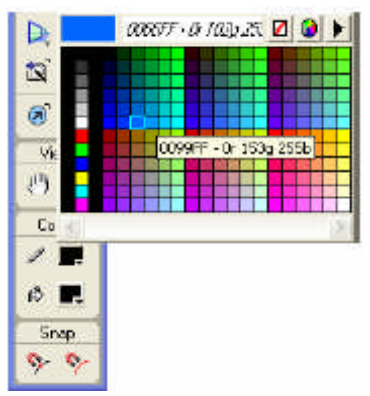

**Resim 2.23: Fill-Stroke Color**

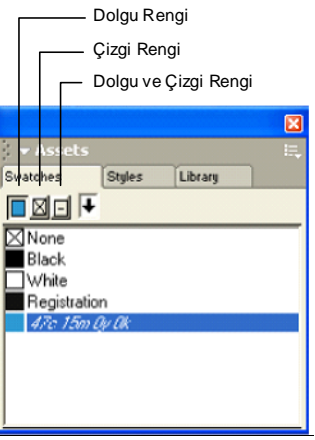

**Resim 2.24: Swatches**

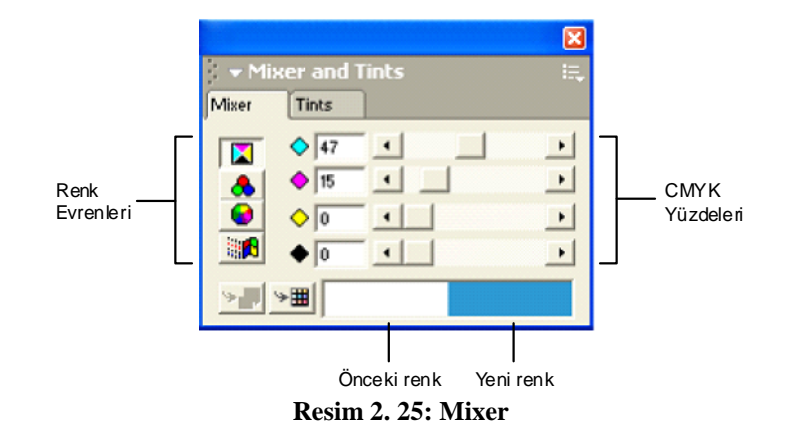

Yazılan yazılara orijinaldeki renkleri verilir (Resim 2.26).

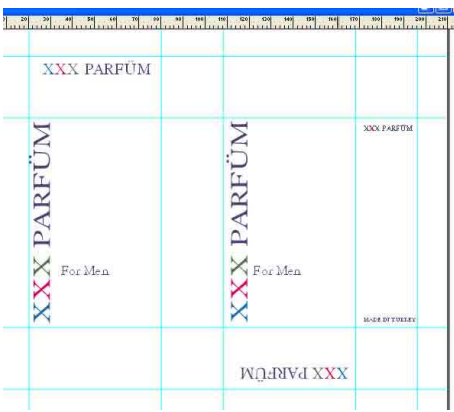

**Resim 2.26: Yazıları renklendirme**

 Tasarıma resim almak için File/İmport komutu verilir. Resim bulunup seçilir ve Aç butonuna tıklanır. Tasarıma eklenen resim Tools paletinden Pointer (Taşıma Aracı) yardımıyla orijinaldeki yerine yerleştirilir. Resmin boyutları Object paletinden ayarlanır (Resim 2.27 -2.28 ).

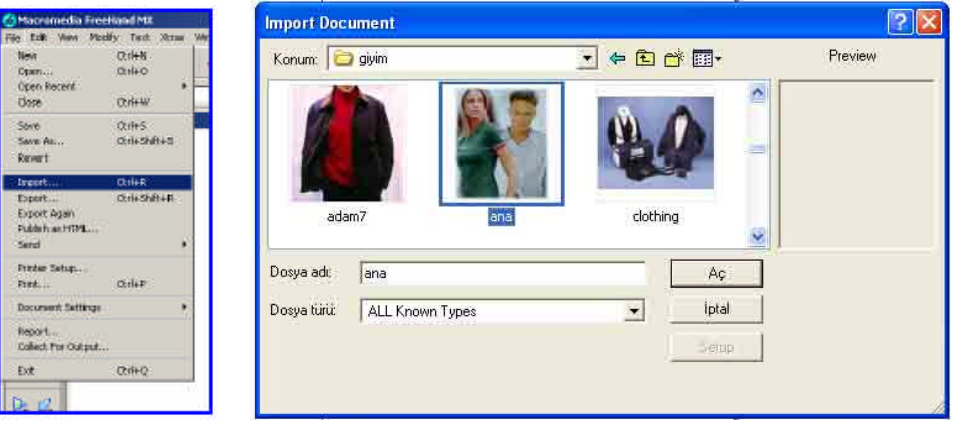

**Resim 2.27: Resim alma**

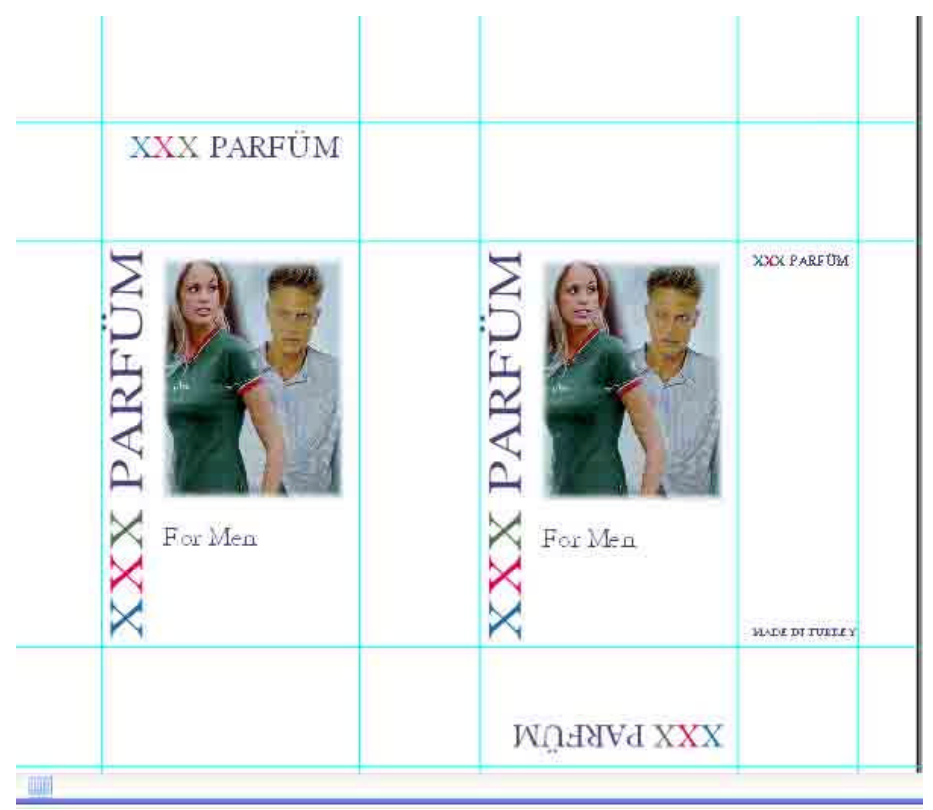

**Resim 2.28: Resim alma**

 Tasarıma daha önceden hazırlanan barkodu almak için File/İmport komutu verilir. Barkod orijinaldeki yerine yerleştirilir (Resim 2.29 ).

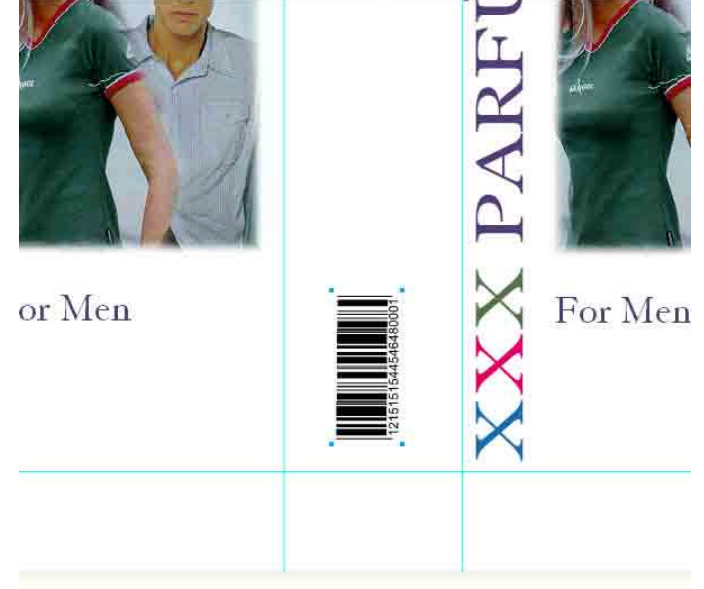

**Resim 2.29: Barkot yerleştirme**

 Zemine renk vermek için tasarım alanları üzerine *Rectangle* aracı ile alanlar çizilir. Bu alanlara zemin rengi verileceğinden kılavuz çizgilerinden 1-2 mm büyük çizilir. Bu taşma payıdır. Bıçak kesiminde bu taşmalar kesilir ve atılır. Böylece kenarlarda istenmeyen beyazlık olmaz (Resim 2.30 ).

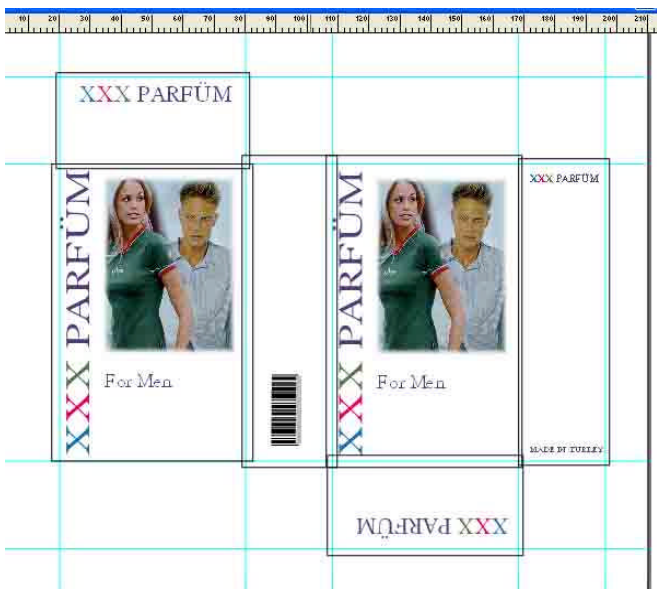

**Resim 2.30: Zemin için alan açma**

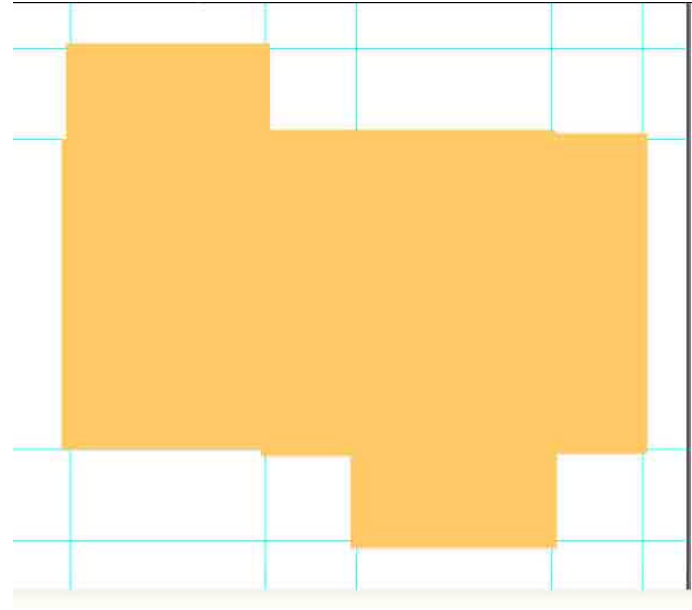

Alanlar çizildikten sonra alanlara zemin rengi verilir (Resim 2.31 ).

**Resim 2. 32: Zemin için alan açma**

 Alanlara renk verildikten sonra tümü seçilip Modify / Arrange / Send To Back komutuyla en arka plana gönderilir (Resim 2.33 ).

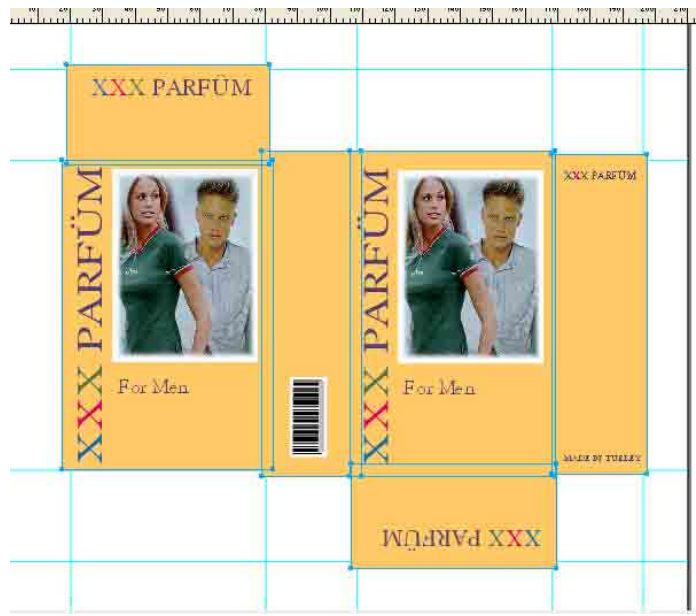

**Resim 2.33: Alanı en arkaya gönderme**

 Kontrol amacı ile kutu açınımı kopyalanıp (Ctrl+C kopyala, Ctrl+V yapıştır) tasarımın üzerine yerleştirilir ve kontrol edilir (Resim 2.34).

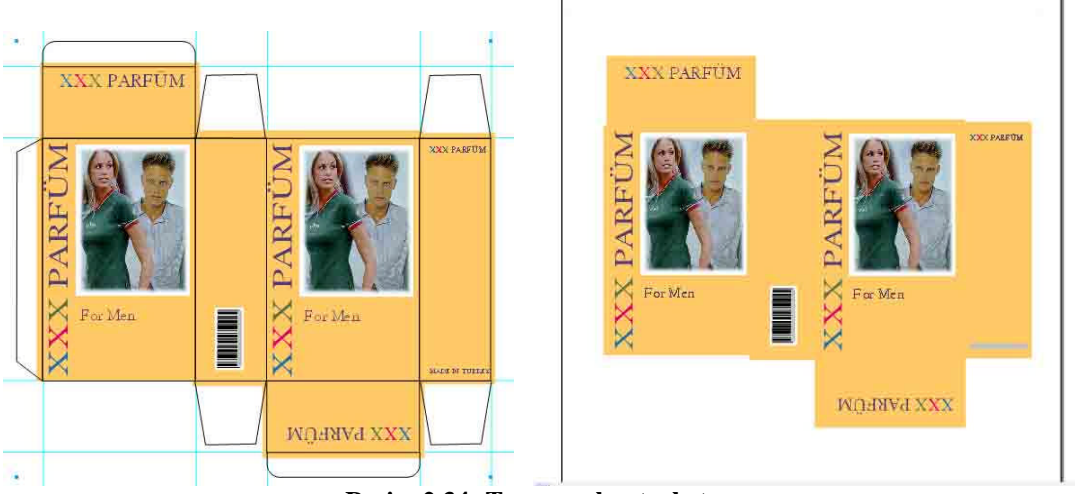

**Resim 2.34: Tasarımı kontrol etme**

# **UYGULAMA FAALİYETİ**

**UYGULAMA FAALİYETİ**

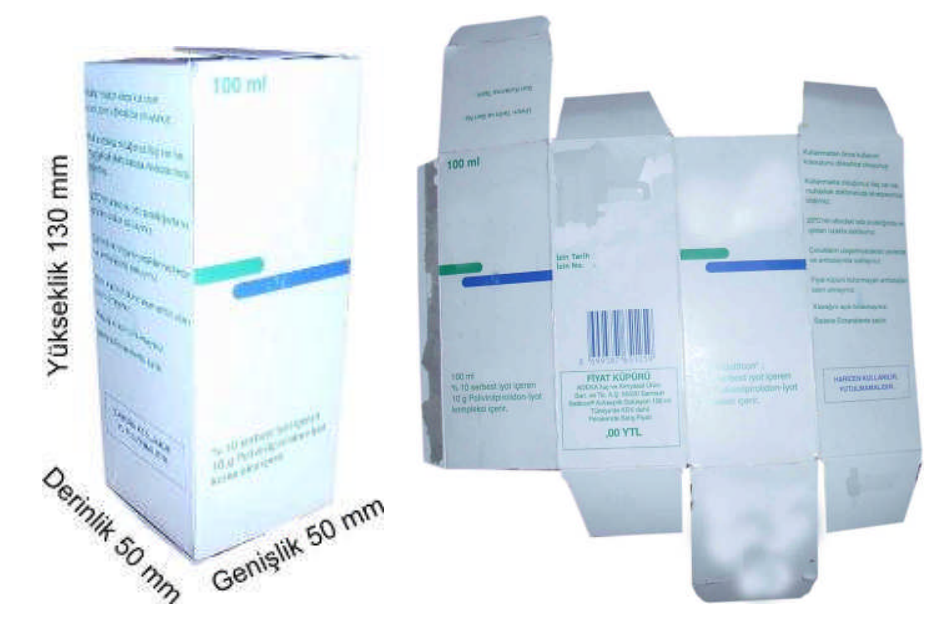

Yukarıda verilen kutu ambalajını aşağıdaki işlem basamakları ve öneriler doğrultusunda hazırlayınız.

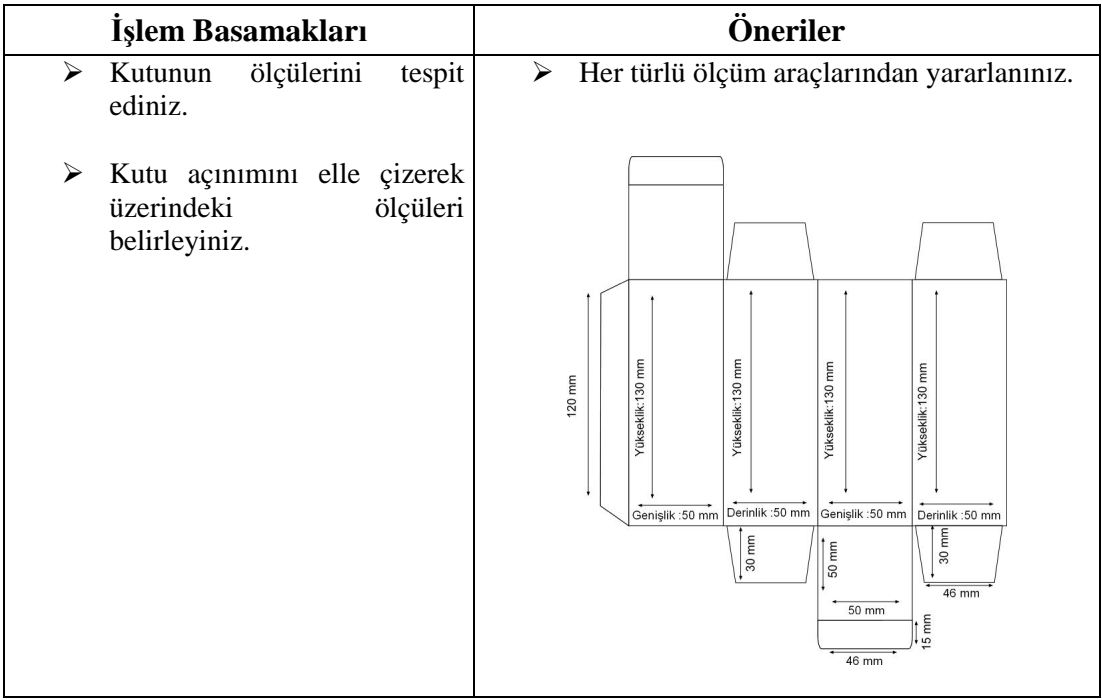

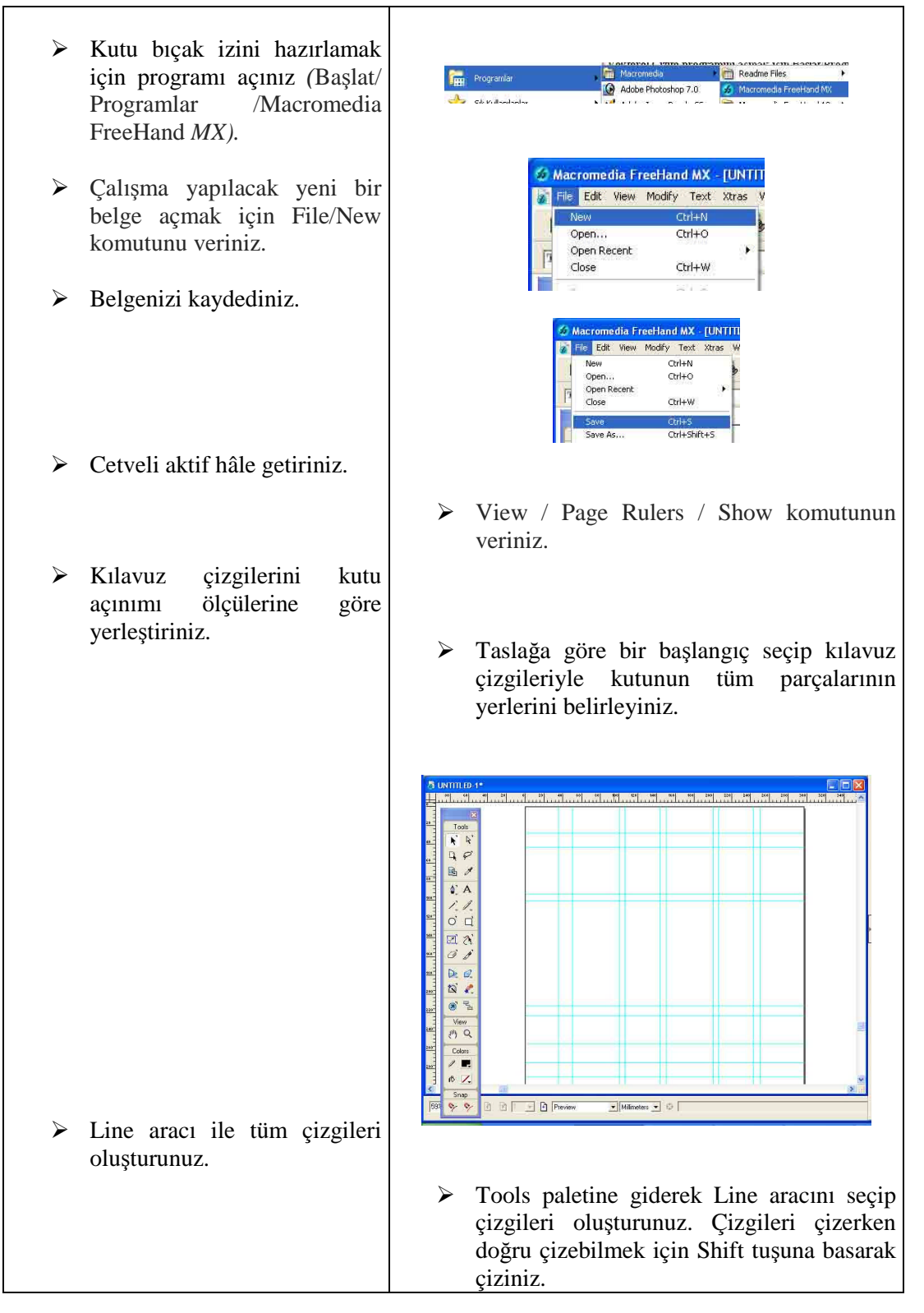

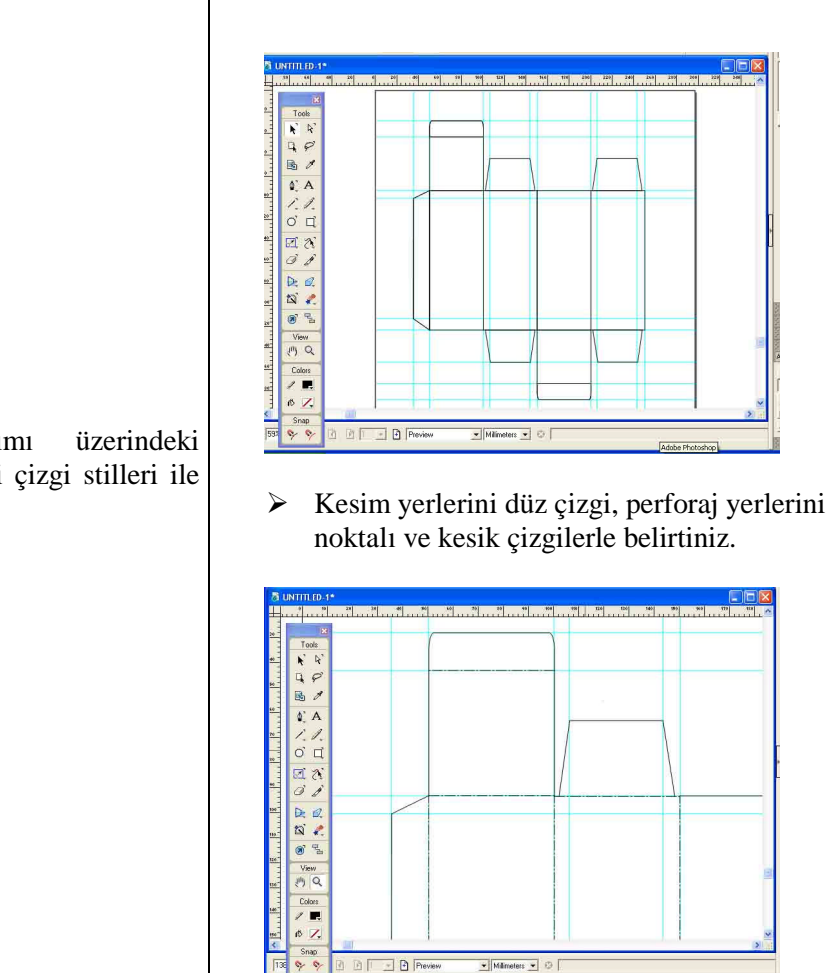

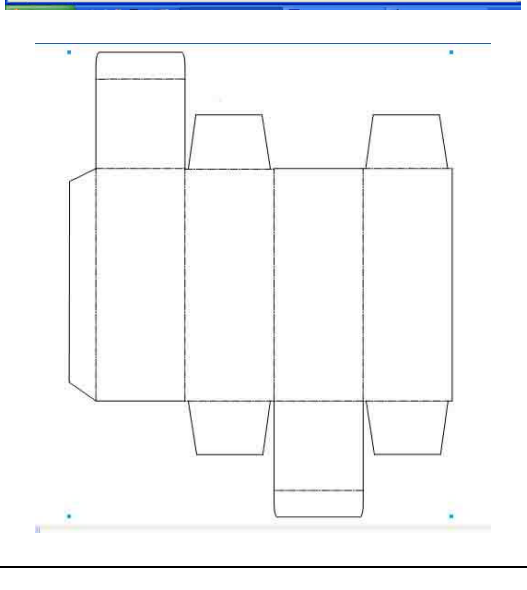

 Kutu açınımı üzerindeki bıçak izlerini çizgi stilleri ile

42

- Bıçak için kutu açınımı tamamlandı, şimdi tasarıma başlayınız.
- Yeni bir sayfa açınız ve kaydediniz.
- Daha önce hazırladığınız açınımı yeni sayfanıza kopyalayınız.

 $\triangleright$  Kutu açınımına göre kılavuz çizgileriyle tasarım alanlarını belirtiniz.

> Kılavuz çizgilerini hazırladıktan sonra açınımı siliniz.

- Bıçak izini hazırladınız. Şimdi bıçak izine göre tasarımı yapınız.
- File/New komutuyla yeni sayfa açıp File/Save komutuyla kaydediniz.
- Ctrl+C kopyala, Ctrl+V yapıştır.

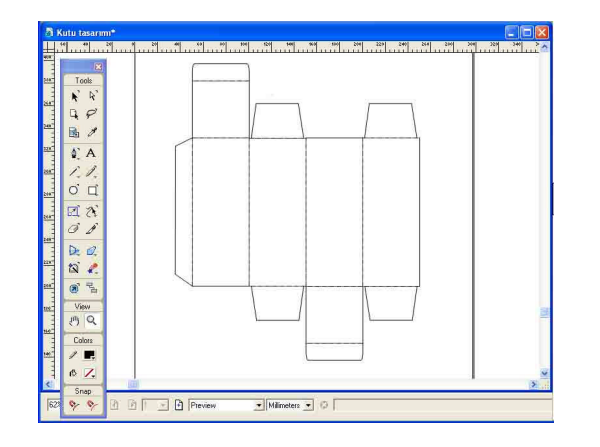

 Kılavuz çizgileriyle tasarım alanlarını belirterek tasarıma geçiniz.

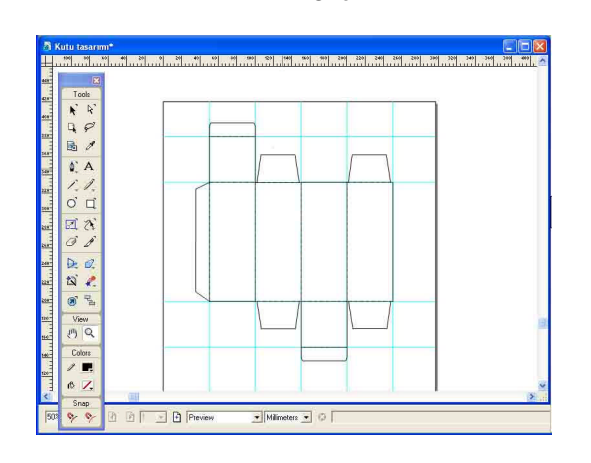

 Açınımı silmek için açınımı seçerek Delete tuşuna basınız.

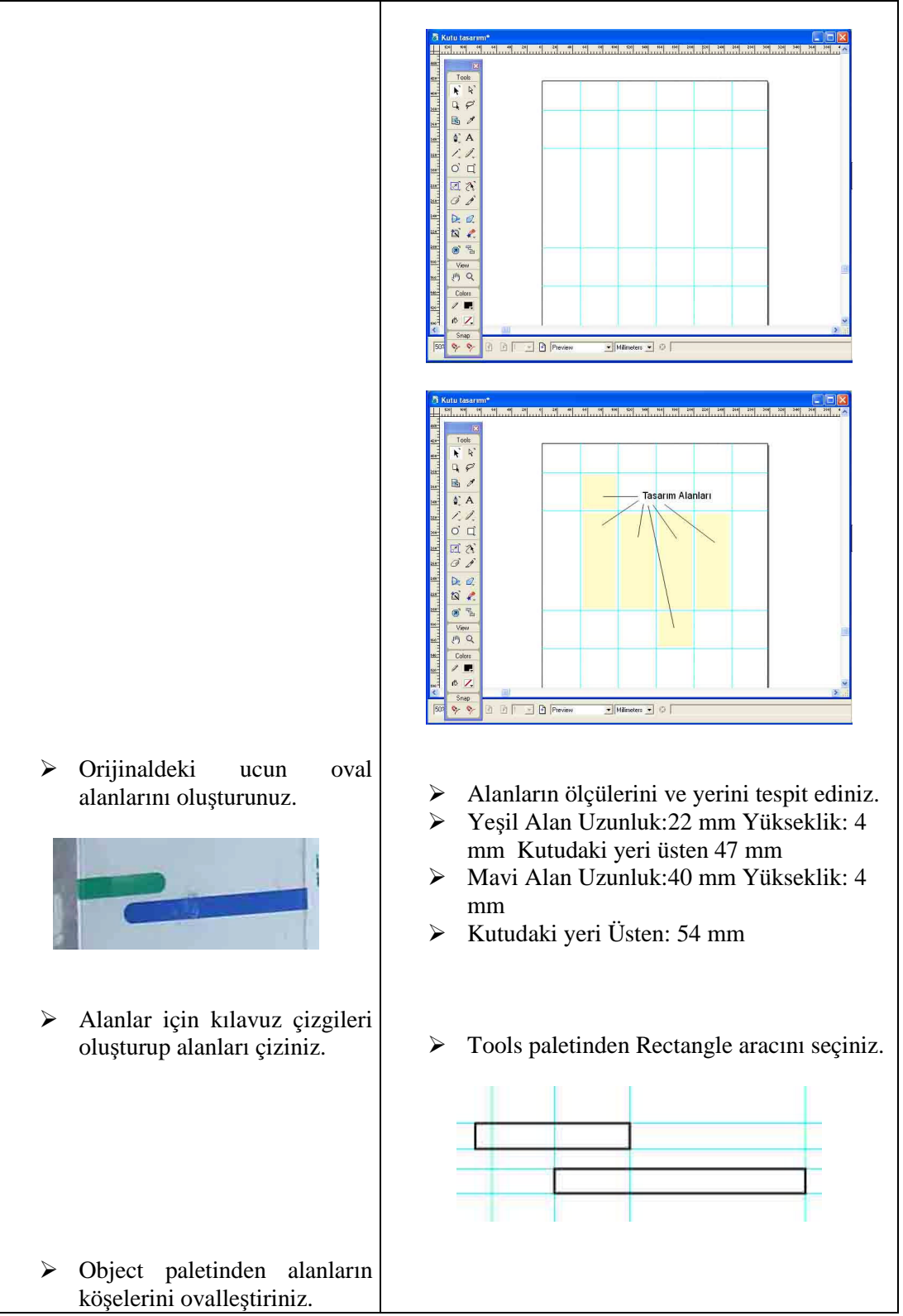

44

 Object paletinden alanların köşelerini ovalleştirmek için Uniform bölümüne 2 yazınız.  $x = 0.64$  $\frac{1}{\sqrt{1010}}$  Alanların renklerini veriniz.  $\triangleright$  Mixerden yeşil ve mavi renkleri ayarlayıp uygulayınız.  $\mathbf{r},\mathbf{A}$  $\frac{1}{\Box}$  $\frac{1}{2}$ **D. D. IZ**  $M_{\odot}$ 一見 Alanların dik olması gereken köşelerini Tools paletinden Knife aracı ile kesiniz.  $\triangleright$  Kesilecek alanı seçiniz, Knife aracı ile kesimi yapıp kesilen parçayı siliniz.**Knife Tool** Tool Operation C Freehand C Straight Щ **Width**  $\overline{\phantom{a}}$  $\sqrt{0}$  $\blacktriangleright$ Options  $\overline{\triangledown}$  Close cut paths  $\mathcal{N}$ Knife (K, 7)  $\nabla$  Tight fit OK Cancel

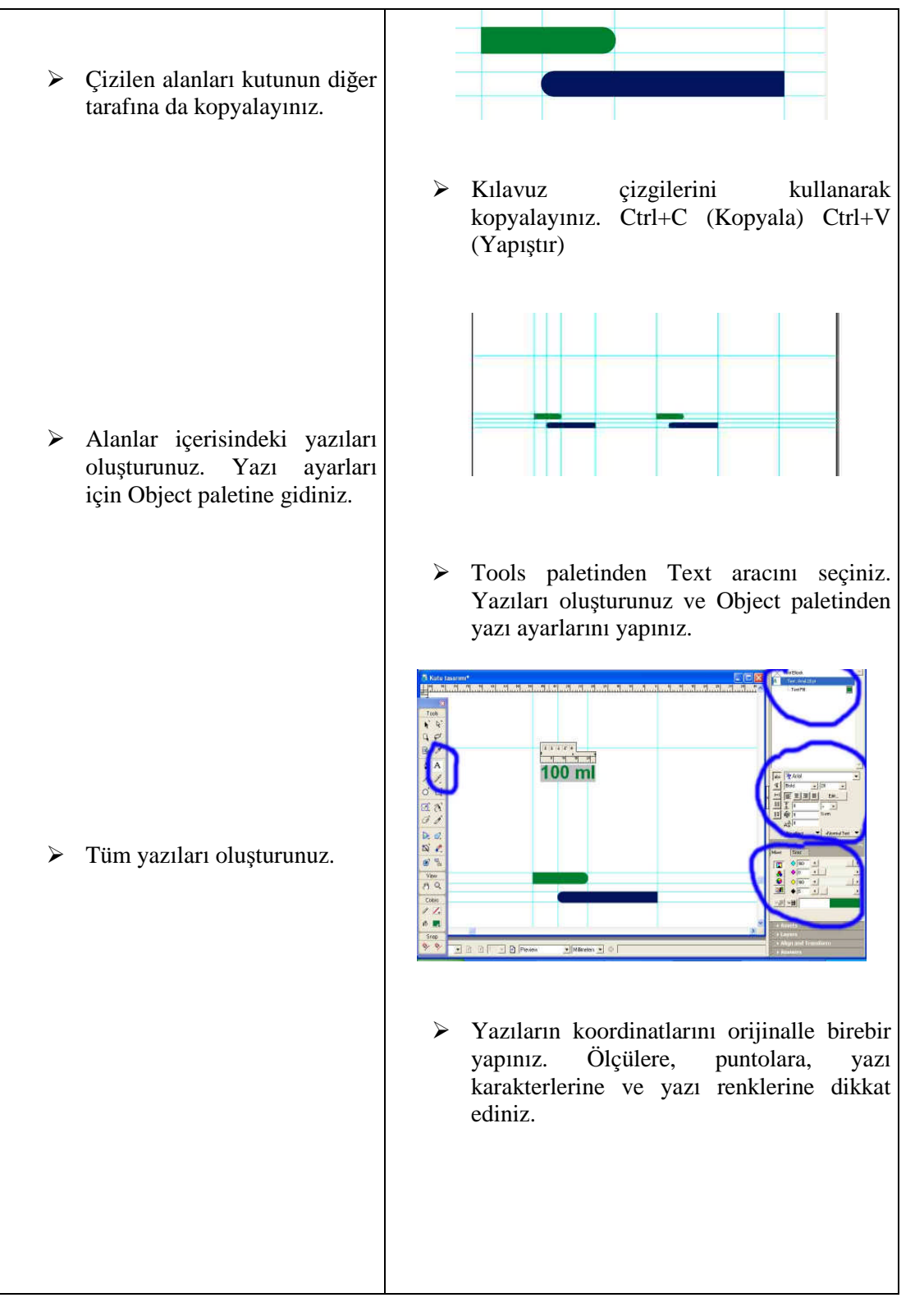

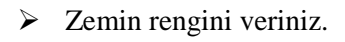

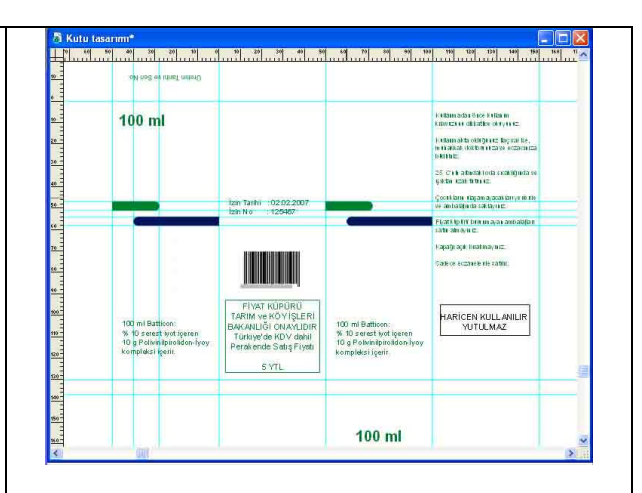

 Zemin verilecek alanlara Rectangle aracı ile alanlar açıp Mixerden renk veriniz. Alanları açarken kenarlardan biraz taşma payı bırakılmalıdır. Kesimlerde istenmeyen beyazlıkları engellemek için.

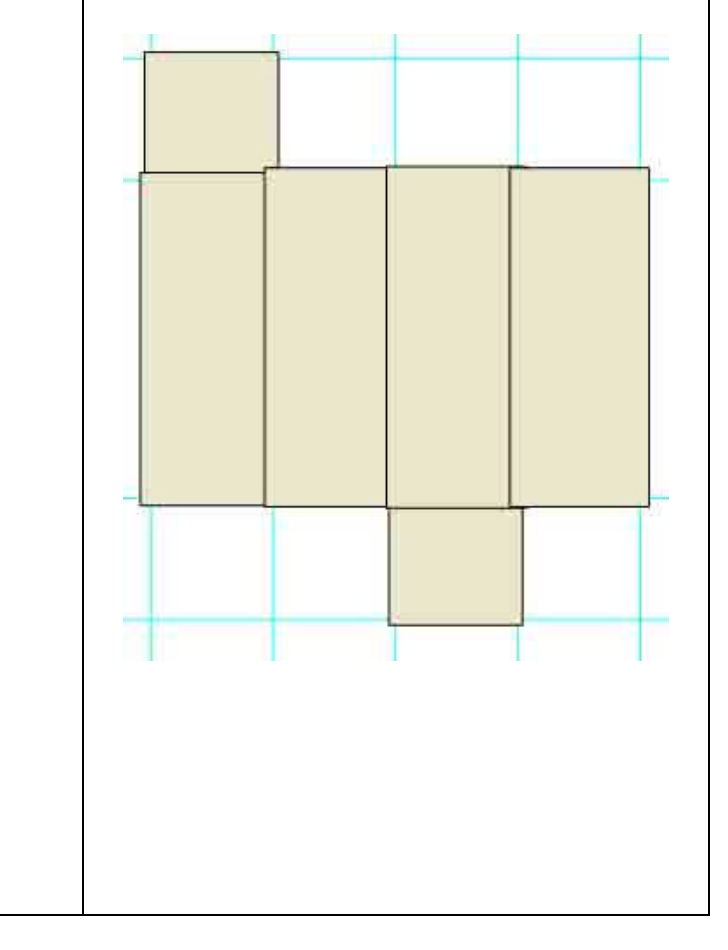

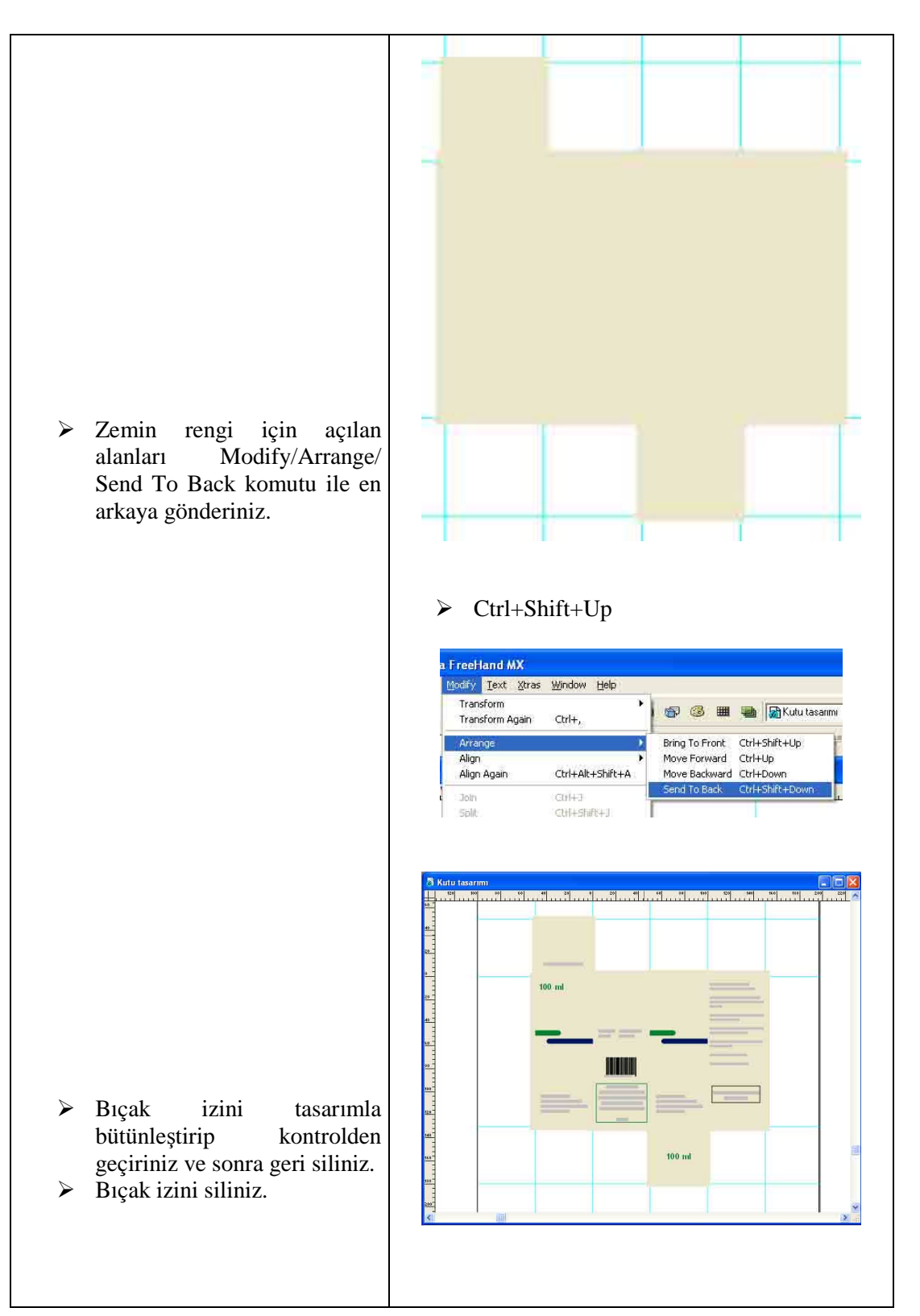

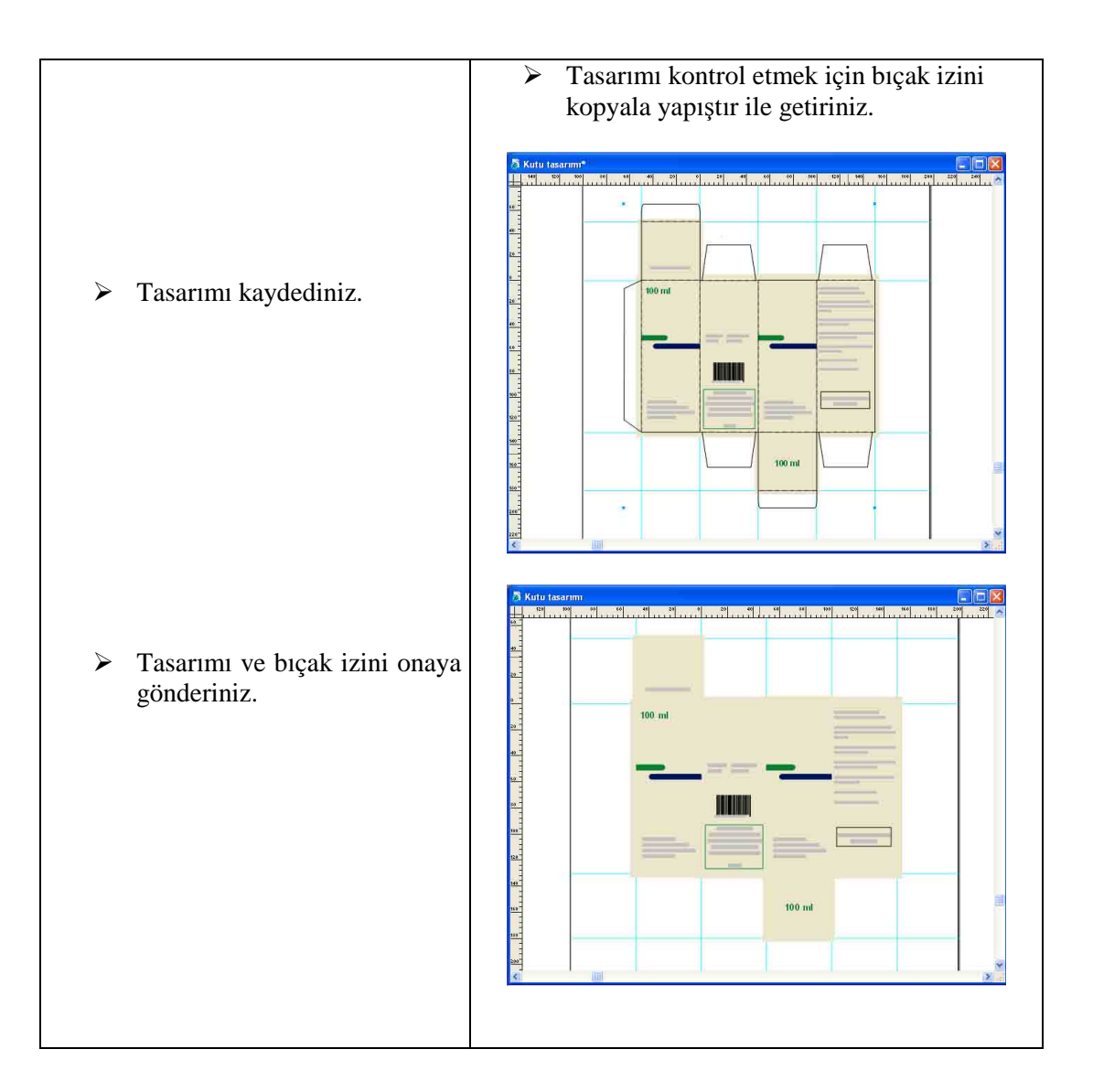

# **ÖLÇME VE DEĞERLENDİRME ÖLÇME VE DEĞERLENDİRME**

### **OBJEKTİF TESTLER (ÖLÇME SORULARI)**

**Aşağıdaki çoktan seçmeli sorularda doğru olan şıkkı işaretleyiniz.**

- **1.** Kutu açınımı taslak çalışması yaparken aşağıdakilerden hangisine gerek yoktur?
	- A) Cetvel
	- B) Pergel
	- C) Bilgisayar
	- D) Gönye
- **2.** Başlat/Programlar/Macromedia FreeHand MX komutu nerelerde kullanılır?
	- A) FreeHand MX programını açmak için
	- B) FreeHand MX programını kapamak için
	- C) Bilgisayarı açmak için
	- D) Kırım ve kesim çizgisi yerleştirmek için
- **3.** Çalışmaları kaydetmek için hangi komutu veririz?
	- A) Ctrl+S
	- B) Ctrl+V
	- $C$ ) Ctrl+K
	- D) Ctrl+A

 $\begin{array}{c} \hline \end{array}$ 

- **4.** XA Mavi renkle belirtilmiş araç nerelerde kullanılır?
	- A) Resim getirmek için
	- B) Yazı yazmak için
	- C) Çizgi çizmek için
	- D) Sayfa aracı
- **5.** Çizdiğimiz bir karenin, dikdörtgenin, yazdığımız bir yazının özelliklerini hangi paletten ayarlarız?
	- A) Mixer
	- B) Object
	- C) Transform
	- D) Document

### **Aşağıdaki boşlukları doldurunuz.**

- **6.** File/İmport komutu çalışmamıza ………………. getirmek için kullanılır.
- **7.** Kutu açınımı ……………… hazırlatmak için çizilir.

### **Aşağıdaki cümleler için, cümle doğru ise ( D )'yi yanlış ise ( Y )'yi işaretleyiniz.**

- **8. ( )**View/Page Rulers/Show komutunu vererek cetvelimizi aktif hale getiririz.
- **9. ( )**Çizgileri oluşturmak için Tools paletinden Line (Çizgi) aracı seçilir.
- **10. ( )**Nesneleri gruplamak için Ctrl+S komutu verilir.

## **PERFORMANS DEĞERLENDİRME**

Öğrenme faaliyetinde kazandığınız becerileri aşağıdaki tablo doğrultusunda ölçünüz.

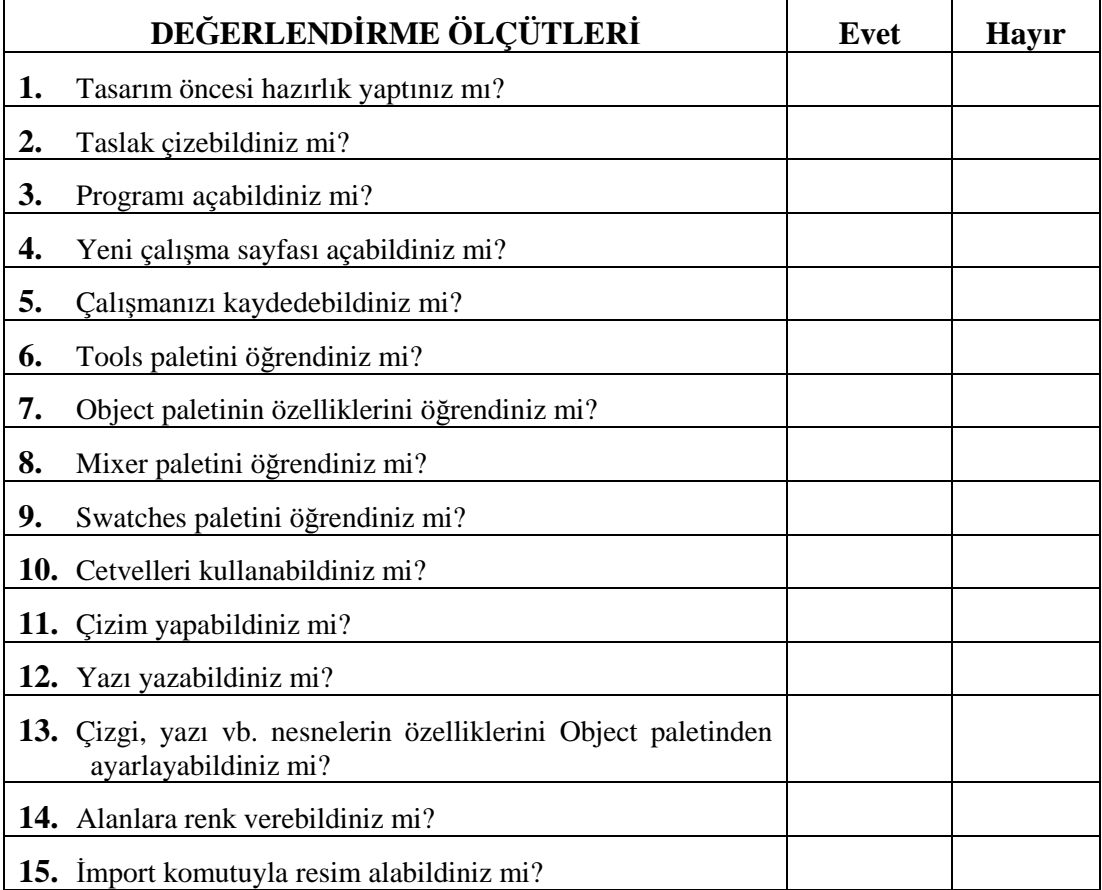

## **DEĞERLENDİRME**

Faaliyet değerlendirmeniz sonucunda "Hayır"ı işaretleyerek yapamadığınız işlemleri tekrar ediniz.

Tüm işlemleri başarıyla tamamladıysanız bir sonraki faaliyete geçiniz.

# **ÖĞRENME FAALİYETİ–3**

## **AMAÇ**

İşi onaylatabilecek ve elektronik posta yollayabileceksiniz.

## **ARAŞTIRMA**

- Elektronik posta merkezlerini ve e-posta kullanımını araştırınız.
- $\triangleright$  İnternetten matbaacılık alanında nasıl yararlanıldığını araştırınız.<br>
Arastırmalarınızı arkadaslarınızla navlasınız
- Araştırmalarınızı arkadaşlarınızla paylaşınız.

# **3. ÇIKIŞ ALMA**

Matbaacılık alanında yapılan işin provasının alınması ve müşteriye onaylatılması çok önemlidir. Bunun nedeni, bilgisayar ortamında hazırlanan işin orijinale birebir uygunlukta olmasının sağlanmasıdır. Bunun kontrolü de çıkış alınarak yapılır.

Çıkış işlemleri için başlıca iki komut kullanılır. Bunlar; yazıcı seçiminin yapıldığı File> Printer Setup (yazıcı ayarı) ve çıkış ayarlarının yapıldığı File>Print (Ctrl+P) komutlarıdır. File>Print komutu ile ulaştığınız pencereden (Resim 3.1 )Printer seçeneğinin yanında aşağı açılır menüye mausla basıp parmağınızı basılı tutarsanız, bilgisayarınıza bağlı baskı aracının modelini seçebileceğiniz liste ile karşılaşırsınız.

Print Setting (baskı düzeni ayarları), programı diskinize yüklediğinizde hazır baskı düzeni ayarları yükler. Menüden istediğinizi seçebilir veya sık kullandığınız bir baskı düzenini kaydedebilirsiniz.

Use PPD, kullandığınız yazıcınızın standart ayarlarını belirler. Filme veya kâğıda baskı yapmadan önce seçtiğiniz yazıcının PPD belgesini bulup belirlemeniz gereklidir. Bunun için düğmeciği tıklayınız ve yazıcı PPD dosyalarının bulunduğu Sistem Klasörü>Genişletmeler>Yazıcı Betimleri klasöründen yazıcınızın adını içeren PPD dosyasını seçip Open komutu veriniz. İlgili yazıcı ismi Use PPD'nin yanında belirecektir.

Output, sayfanızın baskı şeklini belirler. Composite seçeneği renkli olarak hazırladığınız bir dokümanı siyah beyaz tonlama ile basar. Seperations ise sayfanızı renk ayrımı yaparak her rengi ayrı paletlere ayırarak baskı almanıza yarar.

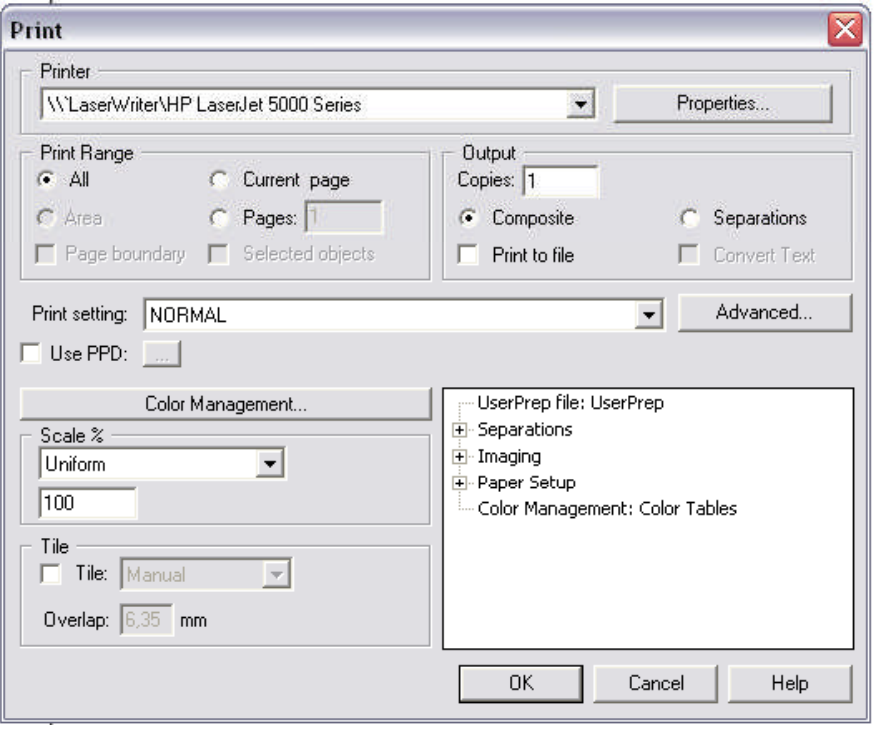

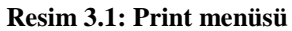

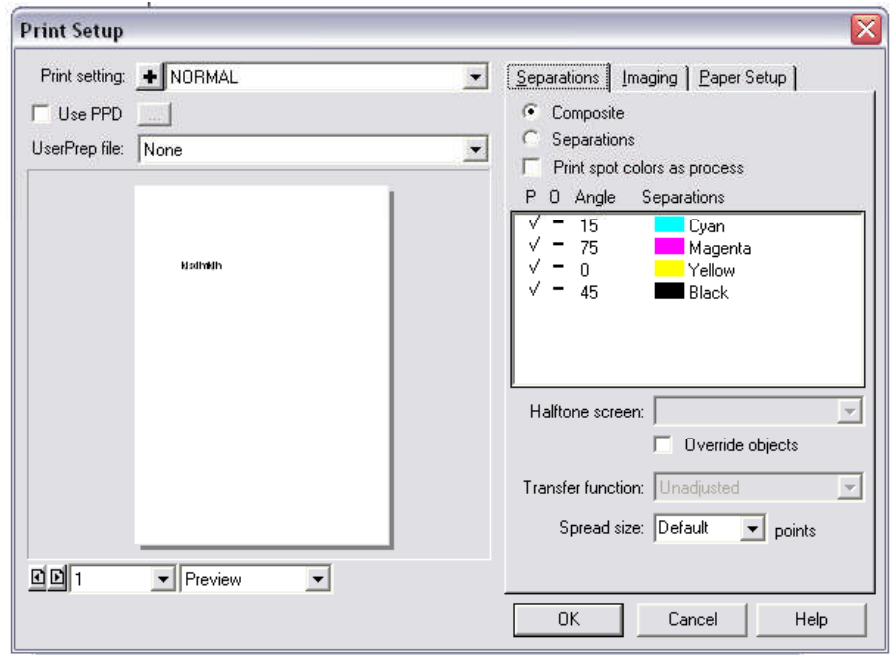

**Resim 3.2: Print Setup menüsü**

Scale, (Sayfa) sayfalarınızın baskı boyutlarını belirler:

- Fit on paper, sayfanızın boyutlarına bakmaksızın hedeflediğiniz yazıcınızın sayfa boyutları içine sığdırarak basar.
- Variable, sayfanıza enden ve boydan ayrı ayrı boyutlandırıp baskı yapmanızı sağlar.
- $\triangleright$  Uniform ise tek hamlede boyutlandırmanıza yarar. %100 sayfanızın birebir boyutunu, 100'den altı küçültme, 100'den üstü ise büyültme değeri içerir.

Selected objects only, işaretli olursa, sadece sayfa üzerindeki seçilmiş olan objeleri basar. Setup, üzerine tıklandığında Print Setup ayarları penceresini açmanıza yarar. Print, tüm ayarlarını yaptığınız sayfa/sayfalarınızı baskıya yollar.

### **3.1. Elektronik Posta Yollama**

Gelişen teknoloji artık bilginin hızla bir yerden başka bir yere gitmesine olanak sağlamıştır. Bunlardan başta geleni internettir. İnternet sayesinde e-mail yoluyla her türlü bilgi alışverişi kolayca yapılmaktadır.

Burada yapılan kutu tasarımının, e-posta (e-mail) yoluyla onaya nasıl gönderildiğini öğreneceksiniz. İnternet sitelerinde var olan bir posta hesabıyla ya da Microsoft Outlook programıyla e-mail gönderebilirsiniz. Başlat/Programlar/ Microsoft Outlook açılır ve Posta oluştur ikonuna tıklanır (Resim 3.3 ).

| Dosva Düzen<br>Görünüm<br>Araçlar<br>İleti<br>Yardım                             |                                                                                                    |                                             |             |                 |               |  |  |  |  |
|----------------------------------------------------------------------------------|----------------------------------------------------------------------------------------------------|---------------------------------------------|-------------|-----------------|---------------|--|--|--|--|
| $\mathbf{e}\nu$<br>Väritlin<br>Posta Oluş<br>Verei Nasorler                      | 49.<br>Tieh<br>TonGrib Vantla                                                                                     | us.<br>Vazdr                                | 51          | 作風<br>Gondenzar | w<br>Adresler |  |  |  |  |
| $\boldsymbol{\mathsf{x}}$<br>Klasteler<br>Outlook Express<br>E C Yerel Klasörler | <b>Yerel Klasörler</b><br>POP hesaplan ve diğer hesaplara alt lietileri saklamak için yerel klastırleri kullanın. |                                             |             |                 |               |  |  |  |  |
| Gelen Kutusu<br>Giden Kutusu                                                     | Tümünü Gönder ve Al-                                                                                              |                                             |             |                 |               |  |  |  |  |
| Gönderilmiş Öğeler                                                               | Klasór                                                                                                    | Okunmamis                                   | Toolam      |                 |               |  |  |  |  |
| Sinmiş Öğeler                                                                    | S2 Gelen Kutusu                                                                                                   | $\mathbf 0$                                 | $\mathbf 1$ |                 |               |  |  |  |  |
| <b>S</b> Taslaklar                                                               | Giden Kutusu                                                                                                    | $\overline{0}$                              | $\bf{0}$    |                 |               |  |  |  |  |
|                                                                                  | Gönderilmiş Öğeler                                                                                                | Ď.                                          | $\theta$    |                 |               |  |  |  |  |
|                                                                                  | Slinmiş Öğeler                                                                                                    | $\begin{smallmatrix}0\0\0\end{smallmatrix}$ | $\bf{0}$    |                 |               |  |  |  |  |
|                                                                                  | Taslaklar                                                                                                    |                                             | 0           |                 |               |  |  |  |  |
| $\times$<br>Kisier +                                                             |                                                                                                    |                                             |             |                 |               |  |  |  |  |
| Görüntülenecek kişi yok. Yeni kişi<br>oluşturmak için Kişiler'i tiklatın.        |                                                                                                    |                                             |             |                 |               |  |  |  |  |

**Resim 3.3: Microsoft Outlook**

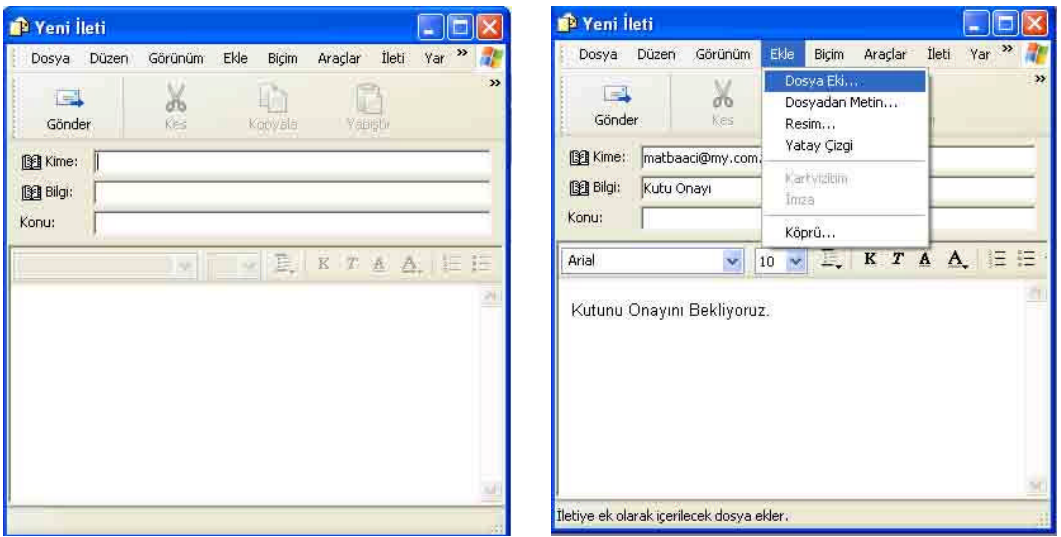

**Resim 3.4: Yeni ileti Resim 3.5: Dosya ekleme**

Karşınıza Yeni İleti menüsü gelecektir (Resim 3.4 ). Buraya gerekli e-mail adresi, açıklamalar yazılarak dosya eklenir. Dosyayı eklemek için Ekle/Dosya (Resim 3.5 ) tıklanır ve karşınıza Dosya Ekle (Resim 3.6 ) penceresi çıkar, buradan dosya seçilip eklenir. Son olarak Gönder ikonuna tıklanarak e-mail gönderilir (Resim 3.7 ).

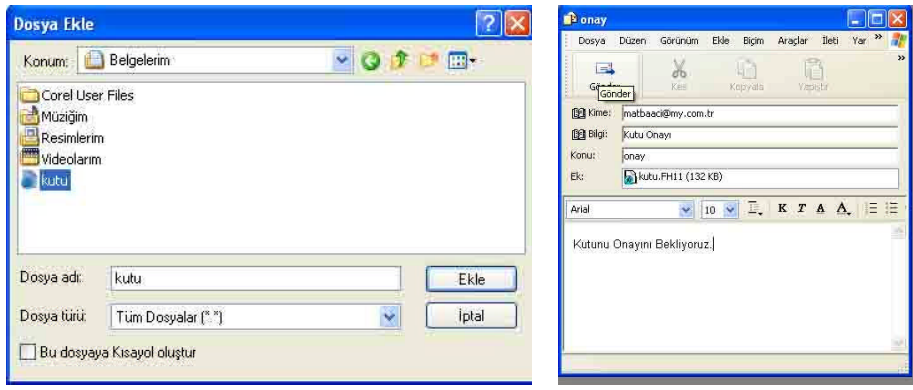

**Resim 3.6: Dosya ekleme Resim 3.7: Gönder**

# **UYGULAMA FAALİYETİ**

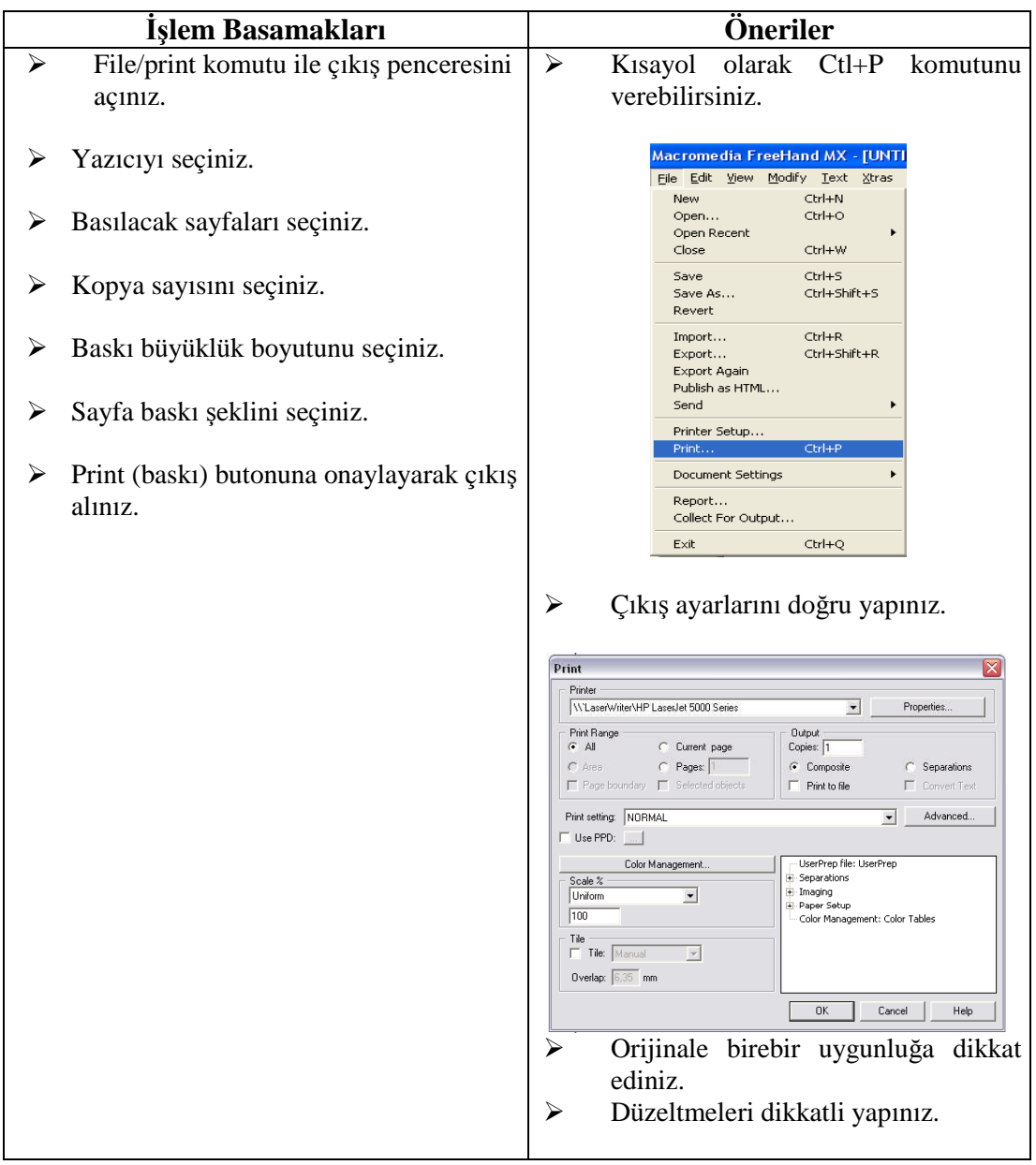

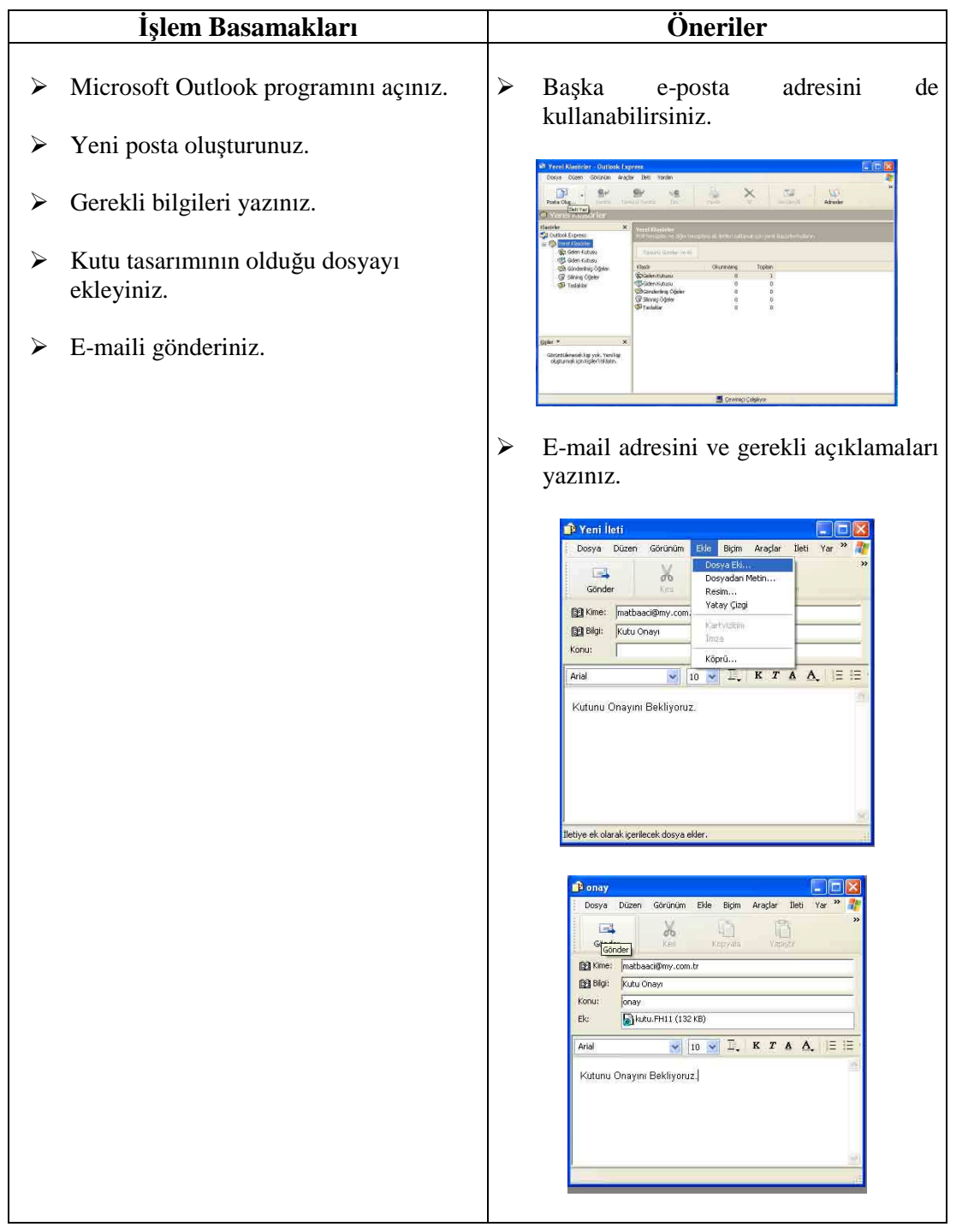

# **ÖLÇME VE DEĞERLENDİRME**

### **OBJEKTİF TESTLER (ÖLÇME SORULARI)**

### **Aşağıdaki çoktan seçmeli sorularda doğru olan şıkkı işaretleyiniz.**

- **1.** File>Print komutu nerede kullanılır?
	- A) Dosya kaydetmeye
	- B) Dosya açmaya
	- C) Bilgisayarı kapatmaya
	- D) Dosyayı yazdırmaya
- **2.** Aşağıdakilerden hangisi dijital bilgi aktarmada en hızlı olanıdır?
	- A) APS
	- B) Kargo
	- C) Posta
	- D) İnternet
- **3.** Microsoft Outlook programı nerelerde kullanılır?
	- A) E-mail göndermek için
	- B) Çizim programıdır.
	- C) Media programıdır
	- D) Oyun programıdır.
- **4.** File Print Setting komutu nerelerde kullanılır?
	- A) Yazdırmak için
	- B) Yazıcı ayarlarını yaparken
	- C) Yazı karakterini ayarlamaya
	- D) Resim yazdırmak için
- **5.** Hazırlanılan kutu tasarımı ne zaman baskıya gönderilir?
	- A) Tasarım bitince
	- B) Baskı onayı alınca
	- C) Tirajı artınca
	- D) Baskı ustası isteyince

### **PERFORMANS DEĞERLENDİRME**

Öğrenme faaliyetinde kazandığınız becerileri aşağıdaki tablo doğrultusunda ölçünüz.

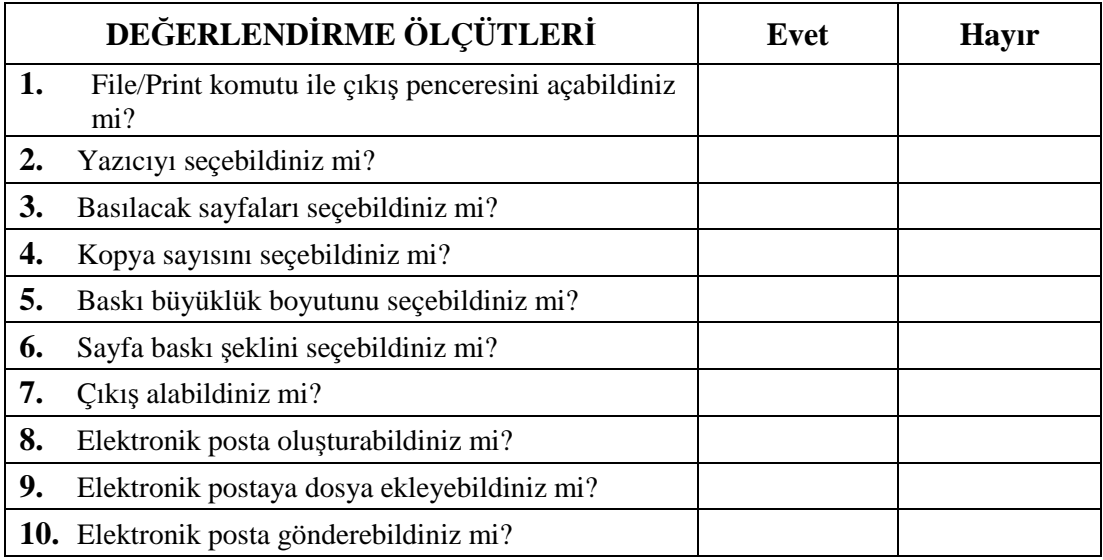

### **DEĞERLENDİRME**

Faaliyet değerlendirmeniz sonucunda "Hayır"ı işaretleyerek yapamadığınız işlemleri tekrar ediniz.

Tüm işlemleri başarıyla tamamladıysanız bir sonraki faaliyete geçiniz.

# **MODÜL DEĞERLENDİRME**

### **DEĞERLENDİRME SORUSU**

Kartondan üretilmiş bir kutu ambalajını öğretmeninizden veya kendi imkânlarınız ile edinerek açınımını çiziniz, tasarımını oluşturunuz, çıkışını alınız ve öğretmeninize onaylatınız.

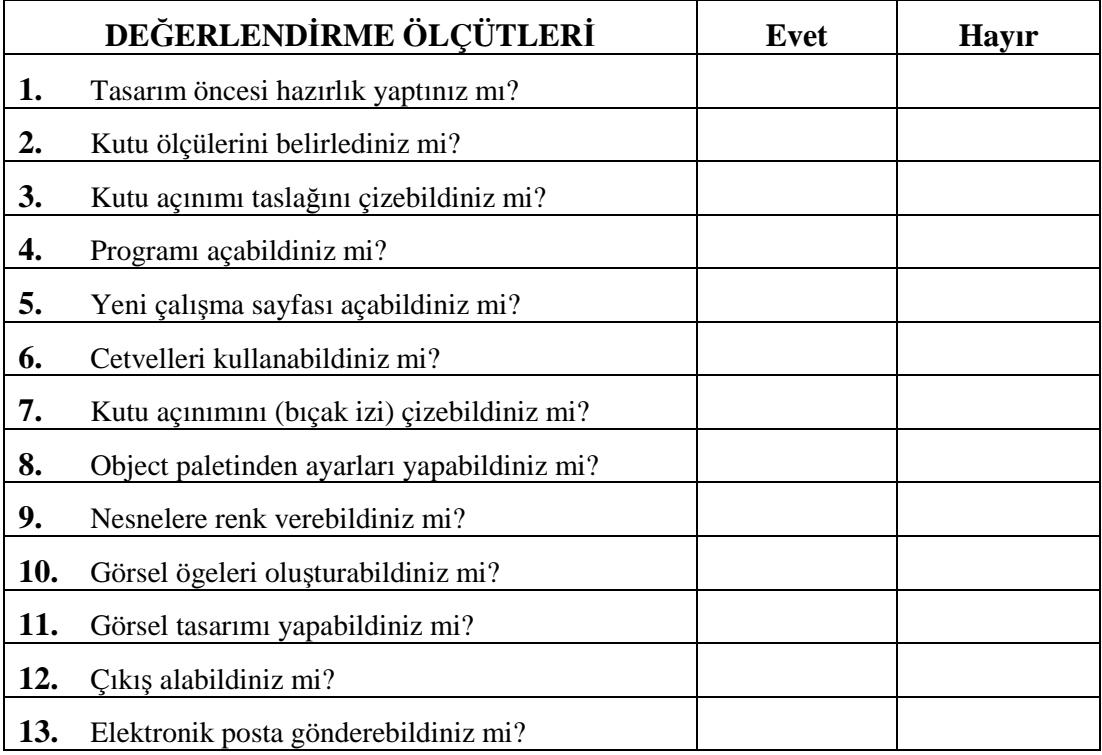

### **DEĞERLENDİRME**

Yukarıdaki sorulara cevaplarınız olumsuz ise ilgili bilgi konularını ve uygulamaları tekrarlayınız.

Cevaplarınız olumlu ise bir sonraki modüle geçebilirsiniz.

# **CEVAP ANAHTARLARI**

### **ÖĞRENME FAALİYETİ -1 CEVAP ANAHTARI**

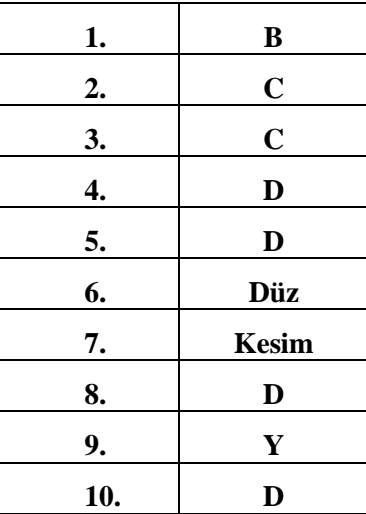

## **ÖĞRENME FAALİYETİ - CEVAP ANAHTARI**

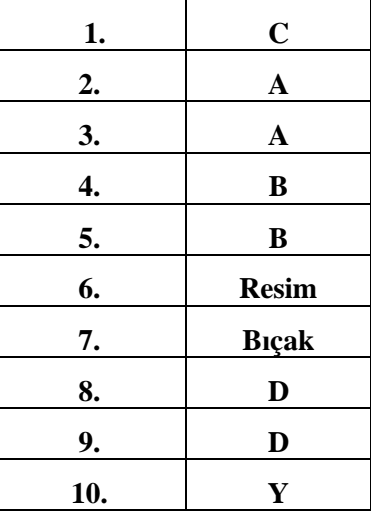

## **ÖĞRENME FAALİYETİ -3 CEVAP ANAHTARI**

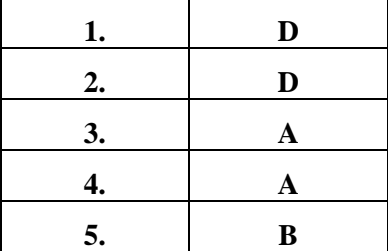

# **KAYNAKÇA**

- DURAN Dr. Oktay, Musa YILMAZ, Anadolu Matbaa ve Matbaa Meslek Lisesi, **Yayımlanmamış Ders Notları**, İstanbul, 2006.
- DURAN Dr. Oktay, Okan ŞEN, Anadolu Matbaa ve Matbaa Meslek Lisesi, **Yayımlanmamış Ders Notları**, İstanbul, 2006.
- DURAN Dr. Oktay, Hande ÖZÇİLİNGİR, Anadolu Matbaa ve Matbaa Meslek Lisesi, **Yayımlanmamış Ders Notları,** İstanbul, 2006.
- GENÇOĞLU Yrd. Doç. Dr. Efe N., Marmara Üniversitesi Teknik Eğitim Fakültesi, Matbaa Eğitimi Bölümü, **Karton Ambalaj Üretimleri Ders Notu**, İstanbul, 2001.
- GÜLTEKİN Öğrt. Gör. G. Gülnaz, Gazi Üniversitesi Teknik Eğitim Fakültesi, Matbaa Eğitimi Bölümü, **Kartonaj ve Ambalaj Ders Notu**, Ankara, 2002.
- **http://www.blogcu.com**
- **http://www.dunyamatbaasi.com**